# **Dell 27** 顯示器 **- P2720D** 使用指南

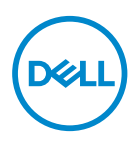

顯示器型號:**P2720D** 安規型號:**P2720Dc**

註:「註」指出可協助您善用電腦的重要資訊。

注意:「注意」代表若未遵守指示,可能會導致硬體毀損或資料遺失。

警告:「警告」代表財物損失及人員傷亡的可能性。

Copyright © 2019 Dell Inc. 或其子公司。保留所有權利。Dell、EMC 及其他商標皆為 Dell Inc. 或其子 公司的商標。其他商標可能是個別擁有者所有之商標。

 $2019 - 12$ 

版次:A01

# 目錄

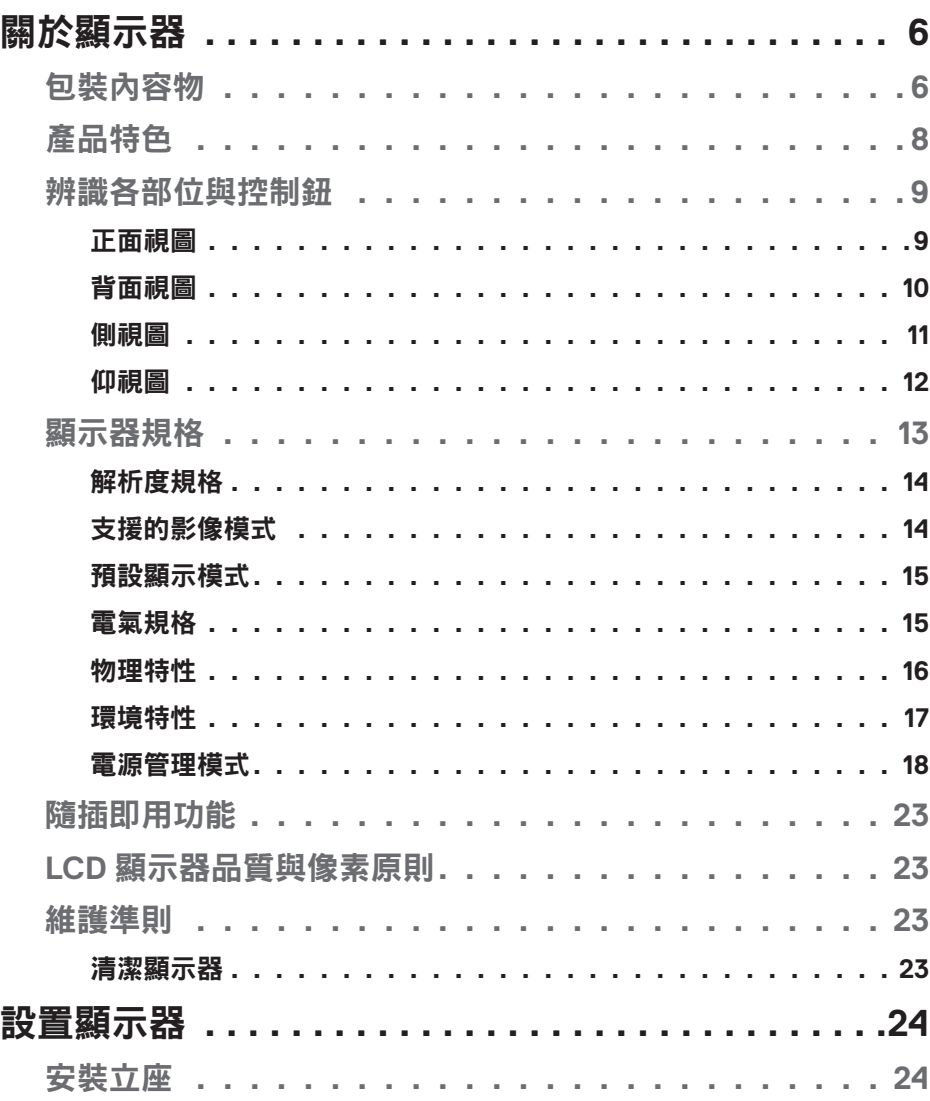

 $\overline{\mathbf{3}}$ 

 $\overline{\phantom{a}}$ 

(dell

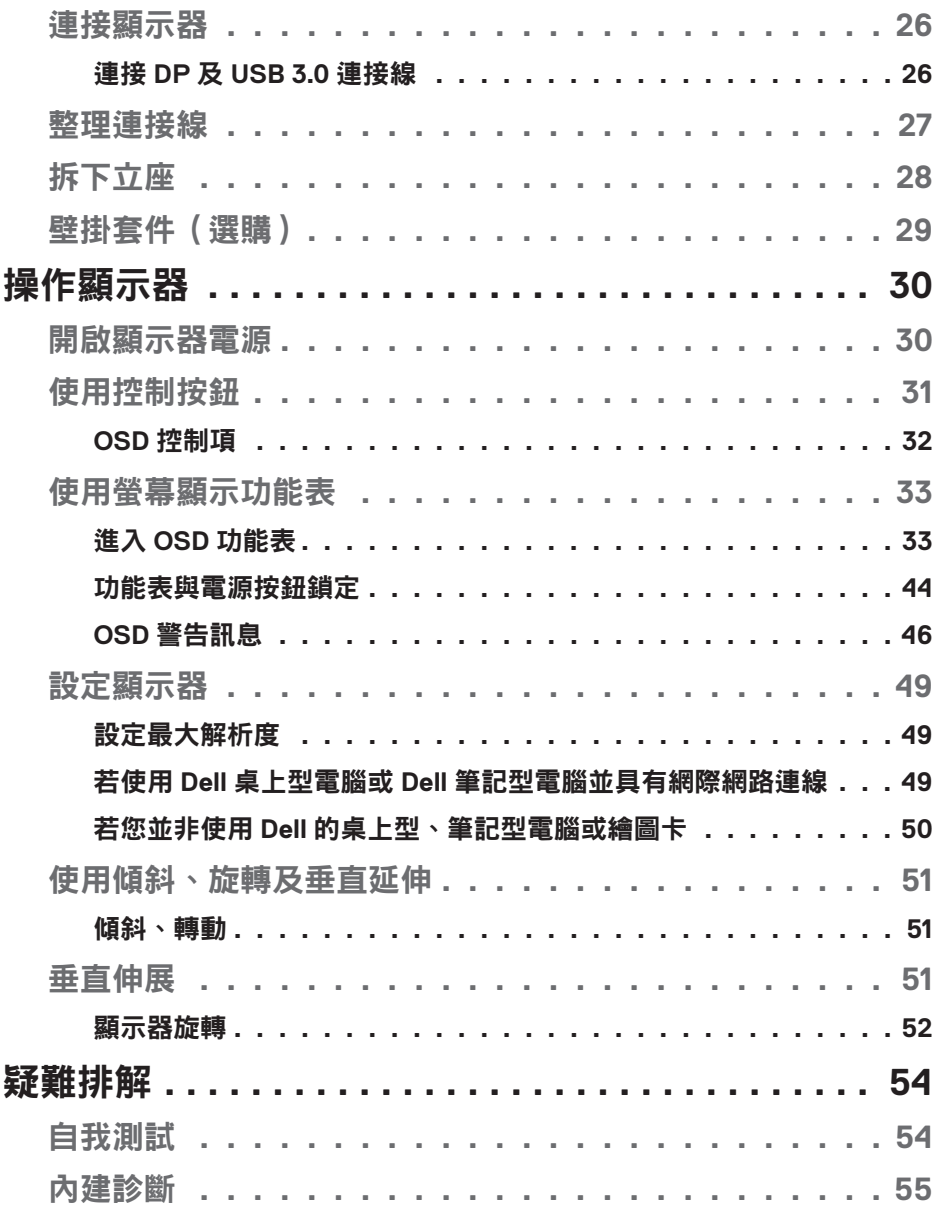

**DELL** 

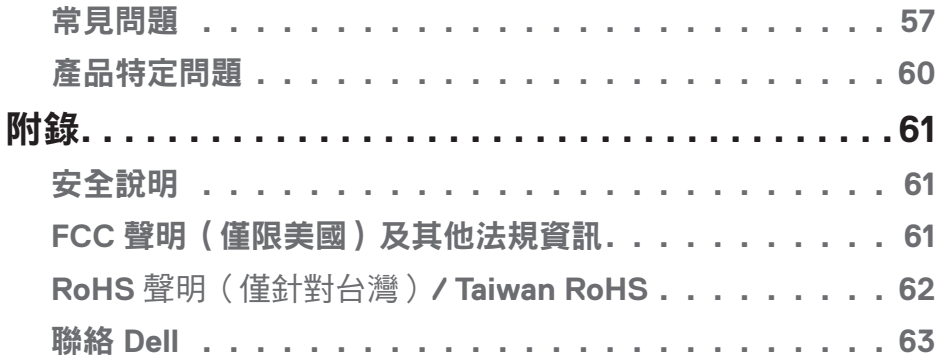

│ **5**

 $($ DELL

## <span id="page-5-0"></span>關於顯示器

## 包裝內容物

顯示器隨附下列元件。請確認您已收到所有元件,如有缺少,請參[閱聯絡](#page-61-1) Dell 以取得更多資訊。

#### 註:部分品項屬於選購品,因此並未隨附於顯示器。部分功能或媒體不適用 於特定國家。

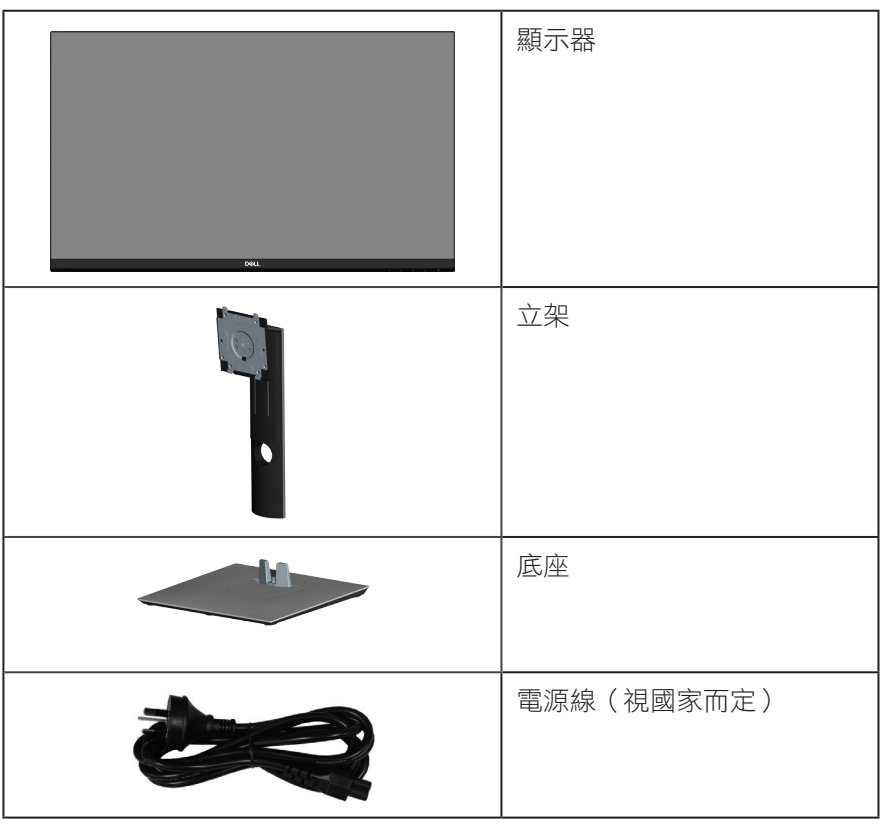

DELL

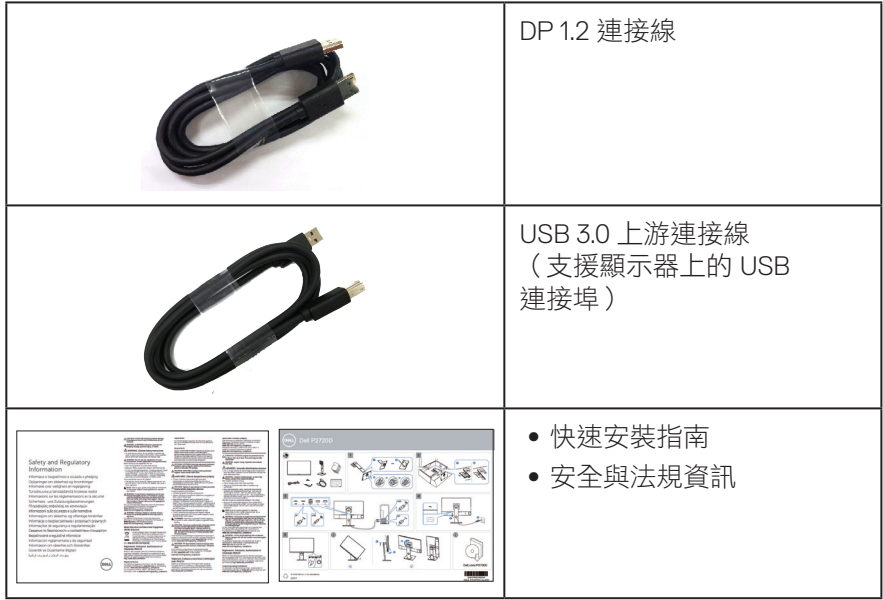

 $(1)$ 

#### <span id="page-7-0"></span>產品特色

Dell P2720D 顯示器採用主動式矩陣、薄膜式電晶體 (TFT)、液晶顯示 (LCD) 及 LED 背光技術。顯示器特色包括:

- 68.47 公分(27.0 英吋)可視顯示區域(對角線測量)。2560 x 1440 解析度,並 支援低解析度的全螢幕顯示。
- 寬廣的可視角度,能在坐下或站立時,或是在兩側之間走動時觀看。
- ∞ 色階達 99% sRGB。
- ∞ 高動態對比率。
- ∞ 傾斜、旋轉、高度和旋轉調節功能。
- 可拆式立座及符合影像電子標準協會 (VESA ™ ) 的 100 公釐載掛孔,提供彈性 的載掛方案。
- ∞ DisplayPort 與 HDMI 數位連線。
- ∞ 配備 1 個 USB 上游連接埠及 4 個 USB 下游連接埠。
- ∞ 隨插即用功能(若系統支援)。
- ●螢幕顯示 (OSD) 調整功能,可輕鬆設定並優化影像。
- ∞ 軟體與說明文件媒體內含資訊檔 (INF)、影像色彩校正檔 (ICM) 以及產品說明 文件。
- ∞ 安全鎖插孔。
- ∞ 立座鎖。
- ∞ 可切換寬螢幕比例以及標準比例,同時保持畫質。
- ∞ 睡眠模式的待機功率為 0.3 W。
- 採不閃屏書面,可達到最佳眼睛舒滴度。

警告:顯示器散發藍光產生的長時間影響會造成視力受損,其中包括眼睛 疲勞或數位視覺疲勞等。**ComfortView** 功能的設計用途為減少顯示器散發藍 光數量,以達到最佳眼睛舒適度。

**8** │關於顯示器

**D**<sup></sup>

## <span id="page-8-0"></span>辨識各部位與控制鈕

## 正面視圖

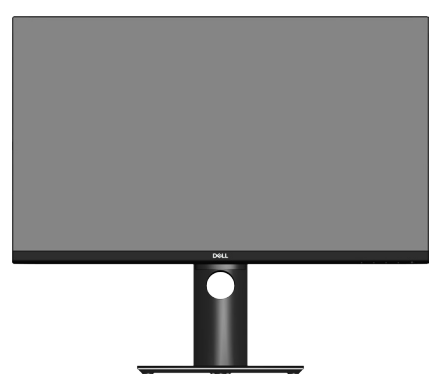

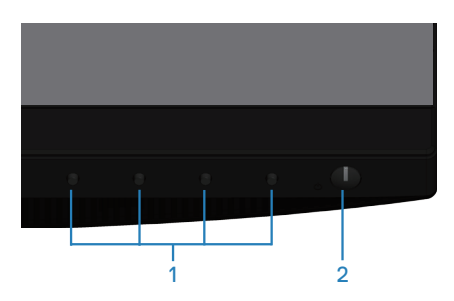

控制按鈕

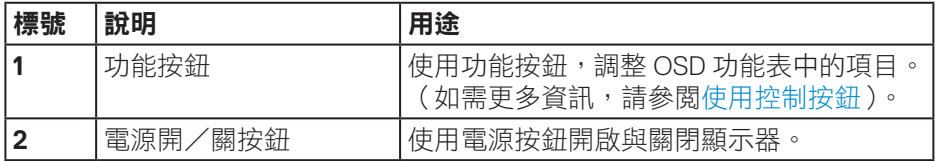

(dell

### <span id="page-9-0"></span>背面視圖

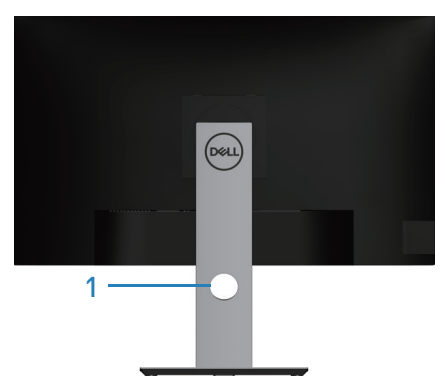

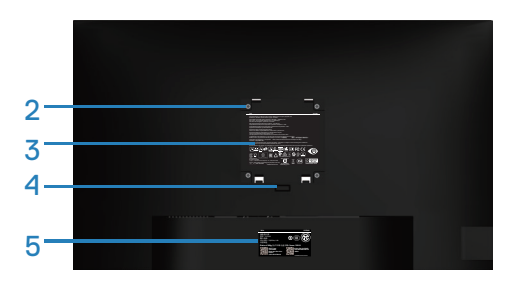

#### 含顯示器立座的背面圖

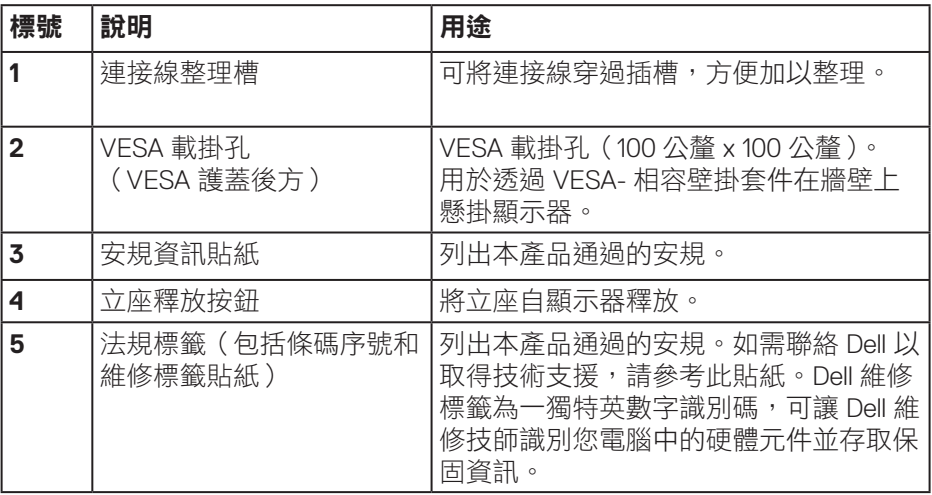

(DELL

<span id="page-10-0"></span>側視圖

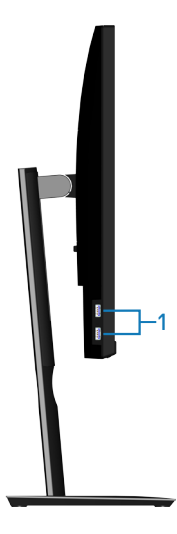

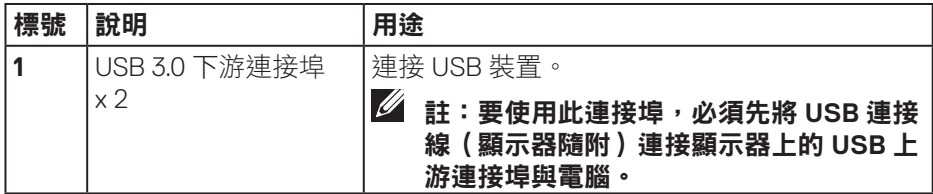

(dell

<span id="page-11-1"></span><span id="page-11-0"></span>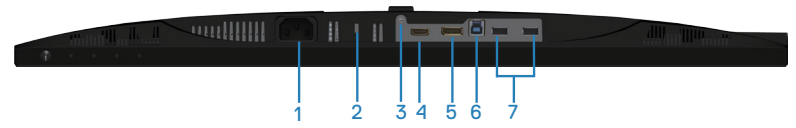

## 無顯示器立座的底部圖

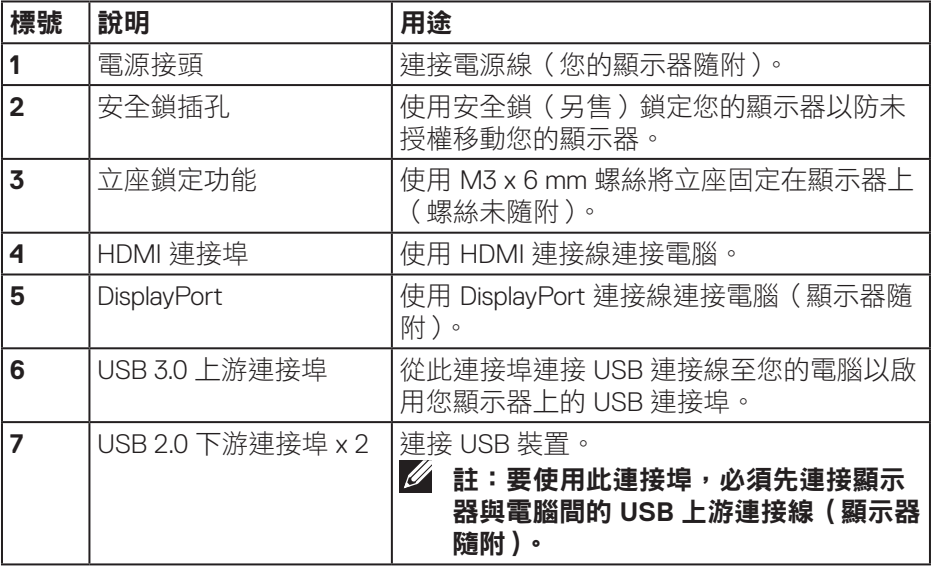

(DELL

## <span id="page-12-1"></span><span id="page-12-0"></span>顯示器規格

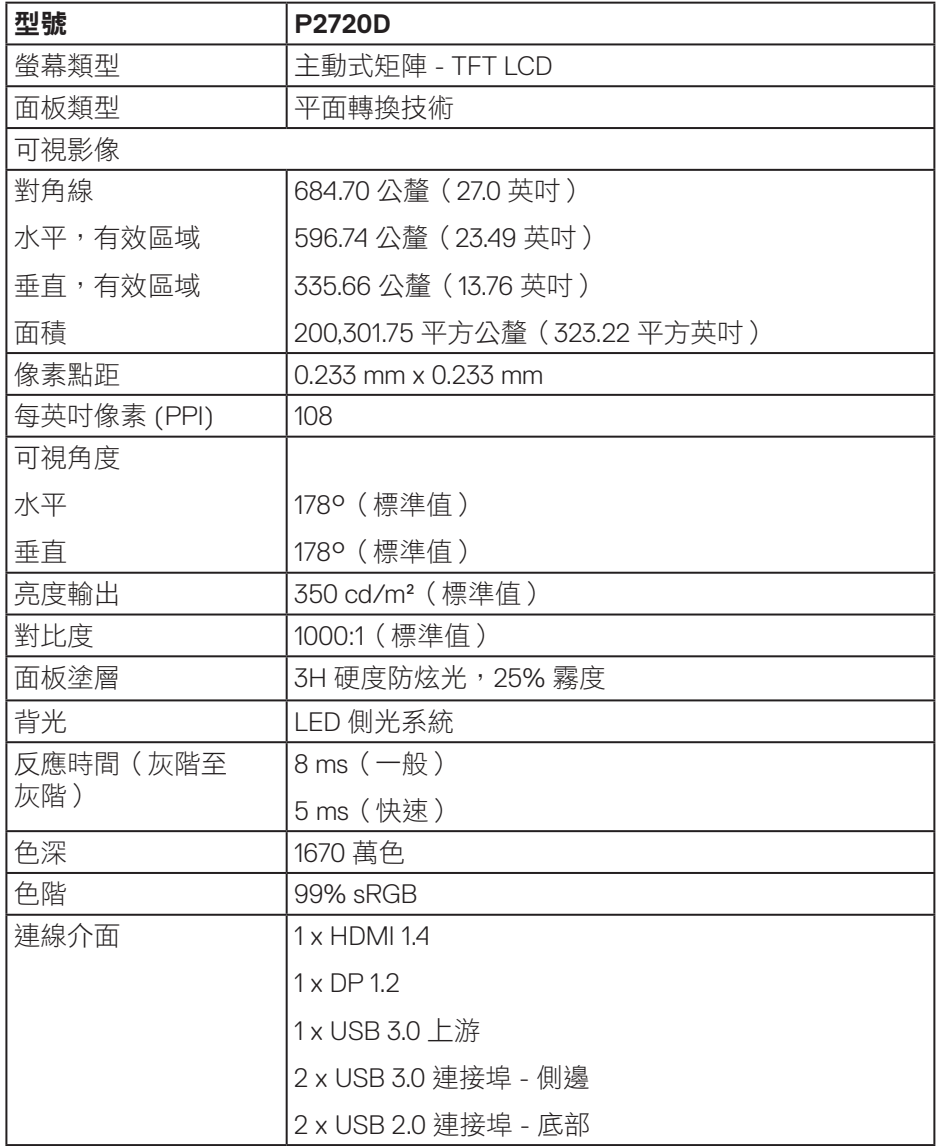

 $(\overline{DCLL})$ 

<span id="page-13-0"></span>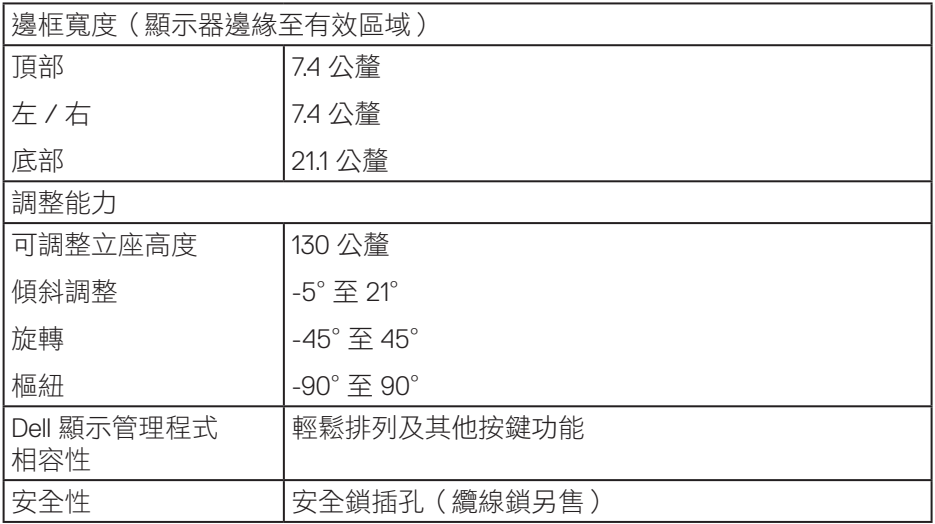

## 解析度規格

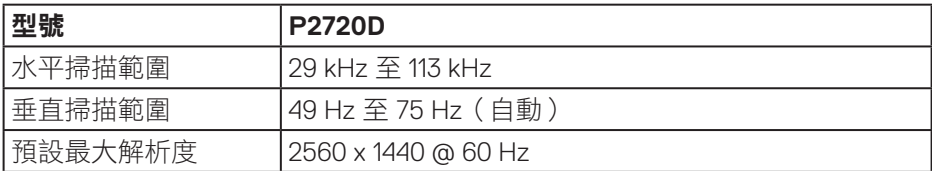

## 支援的影像模式

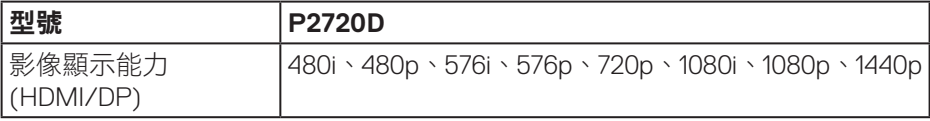

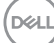

## <span id="page-14-0"></span>預設顯示模式

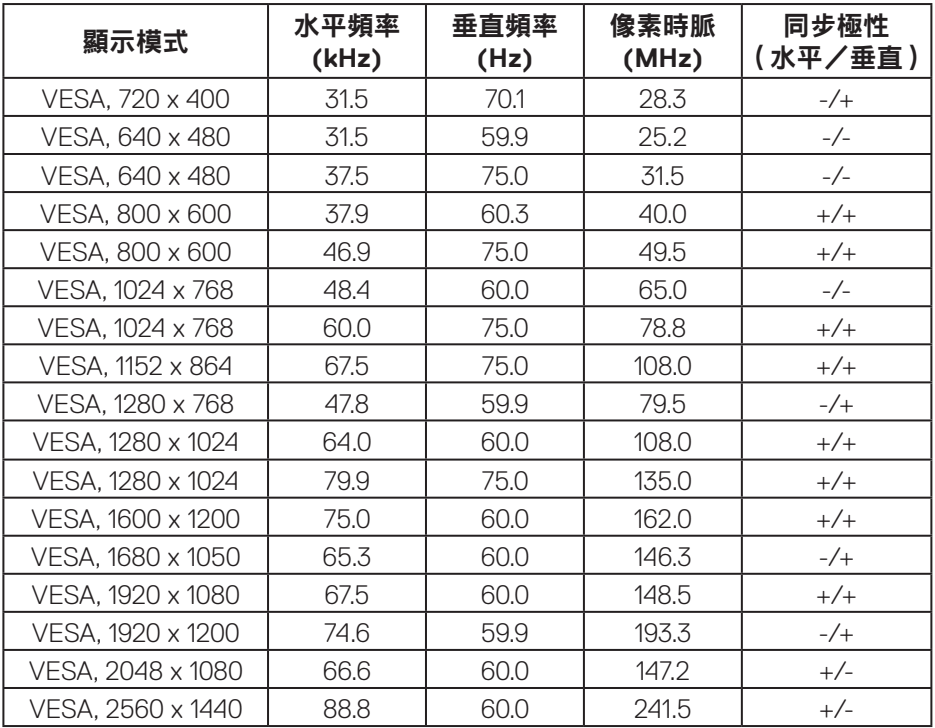

### 電氣規格

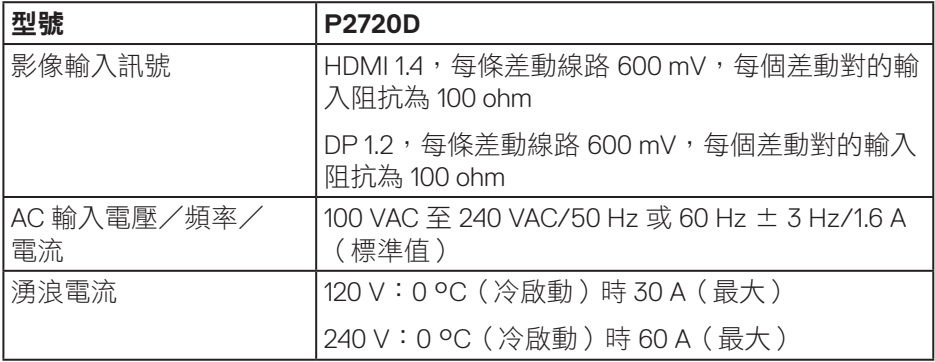

## <span id="page-15-0"></span>物理特性

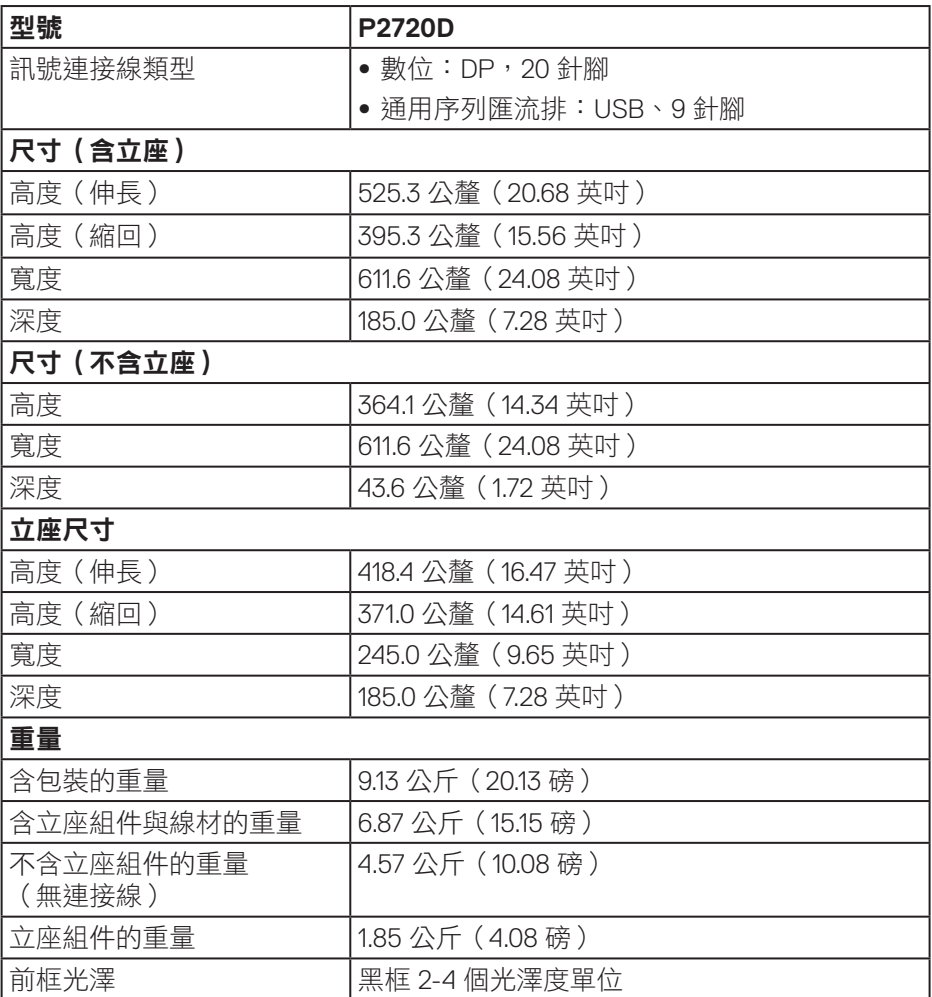

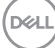

#### <span id="page-16-0"></span>環境特性

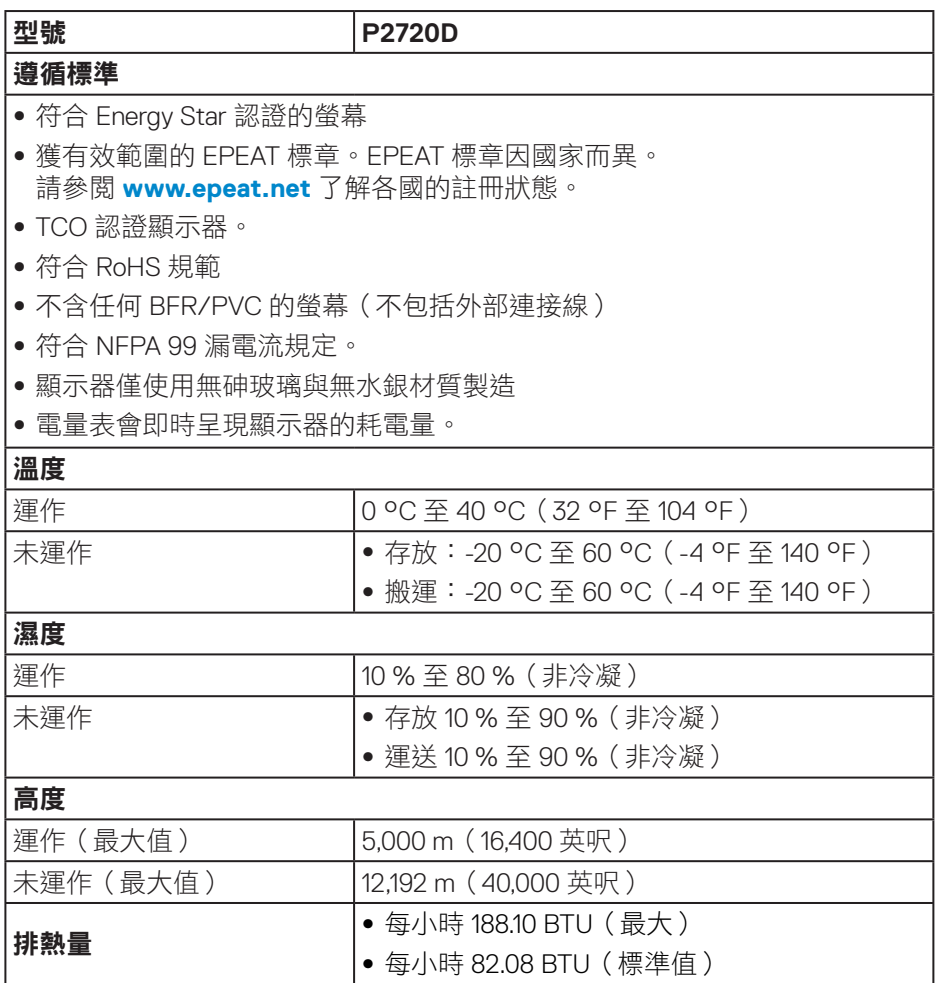

 $(\overline{DCL}$ 

#### <span id="page-17-1"></span><span id="page-17-0"></span>電源管理模式

若雷腦已安裝符合 VESA DPM 的顯示卡或軟體,顯示器未使用時可自動降低耗 電量。這稱為省電模式 \*。若電腦偵測到鍵盤、滑鼠或其他輸入裝置發出輸入訊 號,顯示器會自動恢復運作。以下表格列出自動省電功能的耗電量以及燈號。

\* 若要在關閉模式下達到零耗電量,必須將電源線從顯示器上拔除。

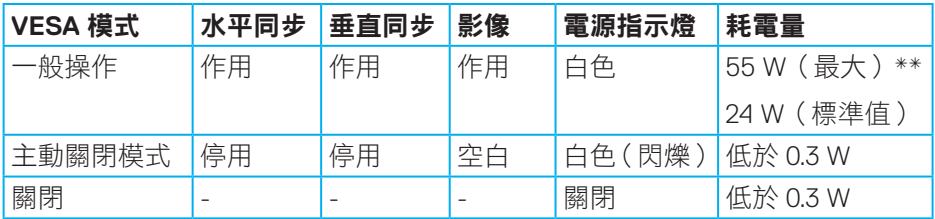

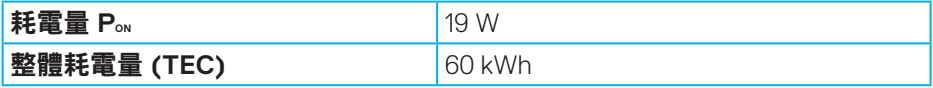

\*\* 在最大亮度並使用 USB 時達最大耗電量。

本文件僅供參考,所示效能為實驗室數據。產品效能隨所訂購的軟體、組件及 周邊設備而異,Dell 無義務更新相關資訊。因此,客戶不應仰賴此資訊做出電氣 容差或其他決定。Dell 不明示或暗示保證資訊之準確性或完整性。

#### **/註:本顯示器符合能源之星認證標準。ENERGYSTAR**

本產品符合能源之星 (ENERGY STAR) 在「原廠預設」設定的資格,且可由 OSD 功能表中的「Factory Reset」(原廠值重設)功能還原。變更原廠預設設定或啟 用其他功能將增加耗電量,並會超過能源之星 ENERGY STAR 的指定限制。

#### 註:

**PON:** 模式耗電量如 **Energy Star 8.0** 版定義。

**TEC:** 整體 **KWh** 耗電量如 **Energy Star 8.0** 版定義。

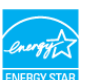

#### **DisplayPort** 接頭

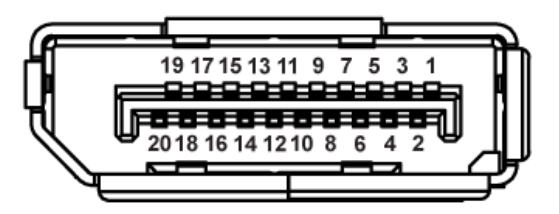

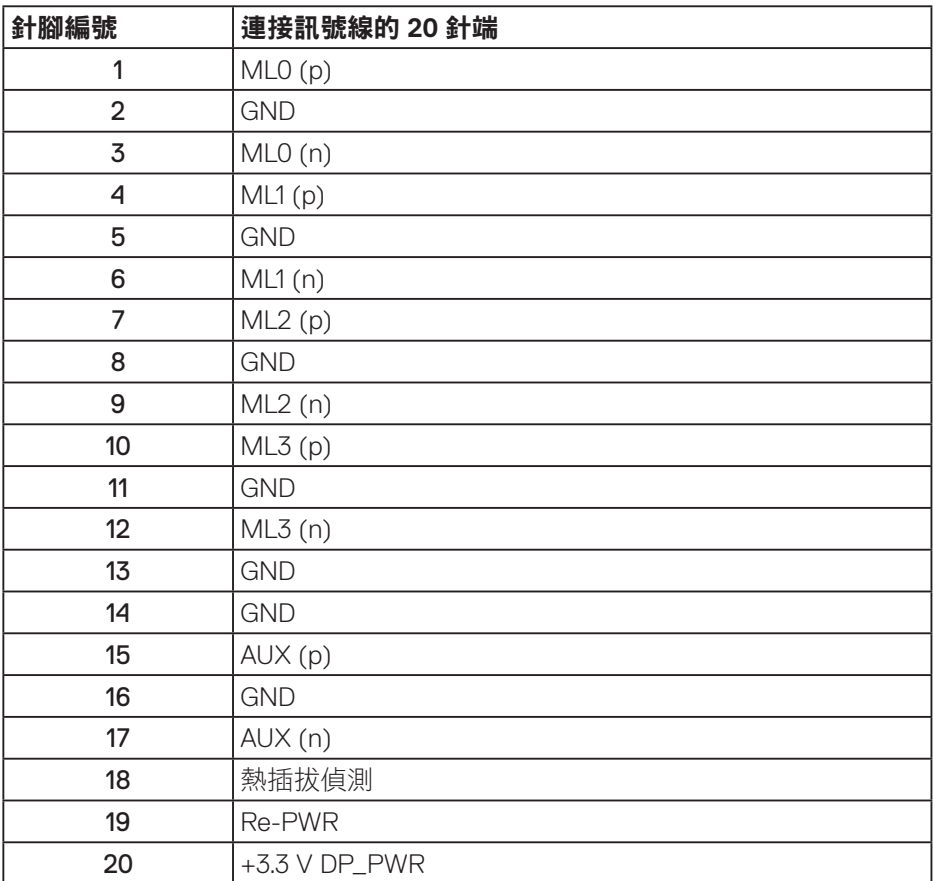

DELL

## 通用序列匯流排 **(USB)** 介面

本節提供顯示器可用的 USB 連接埠之相關資訊。

## 註:本顯示器相容於 **Super-Speed USB 3.0** 及 **High-Speed USB 2.0** 規格。

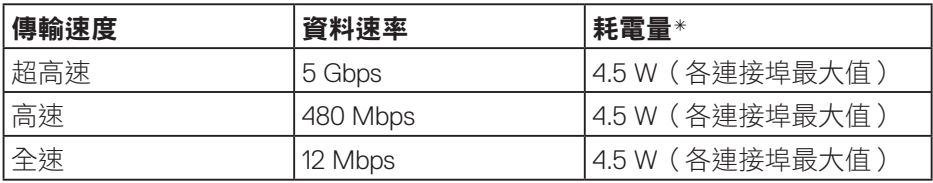

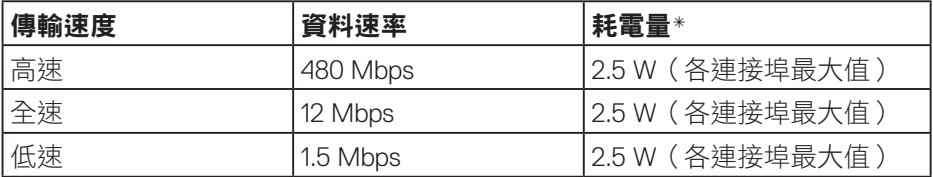

**USB 3.0** 上游接頭

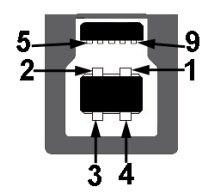

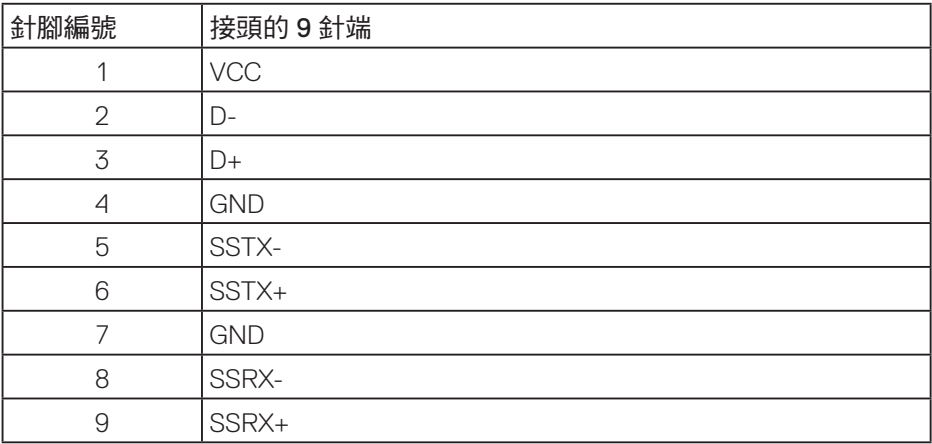

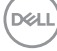

**USB 3.0** 下游接頭

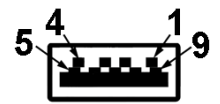

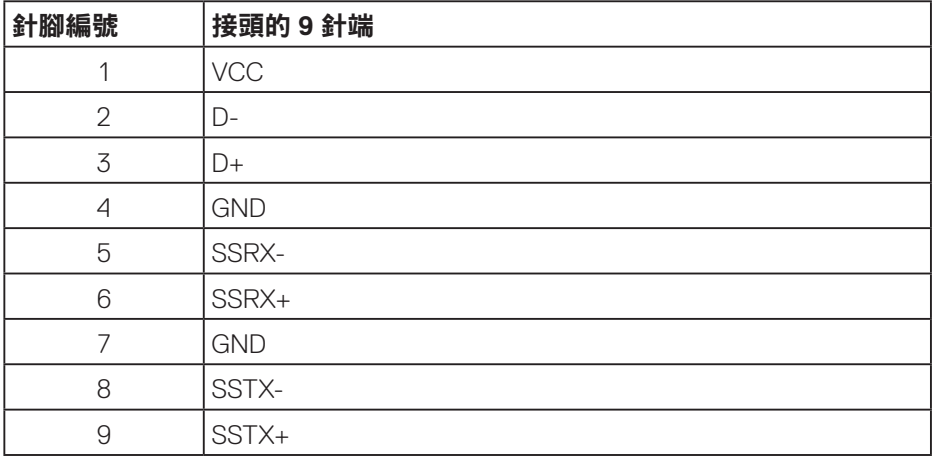

#### **USB 2.0** 下游接頭

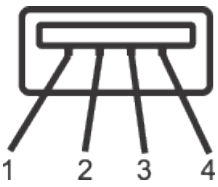

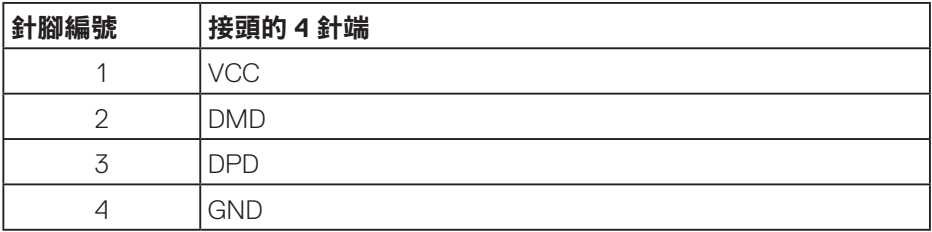

(dell

#### **USB** 連接埠

- 1 x USB 3.0 上游 底部
- 2 x USB 2.0 下游 底部
- 2 x USB 3.0 下游 側邊

註:具備 **USB 3.0** 能力的電腦才可提供 **USB 3.0** 功能。

註:顯示器的 **USB** 介面只有在顯示器電源開啟或處於省電模式時才可運作。若關閉 顯示器電源然後再次開啟,相連的周邊裝置可能需經過幾秒鐘才能恢復正常功能。

**D**<sup></sup>

#### <span id="page-22-0"></span>隨插即用功能

您可將顯示器安裝在任何支援隨插即用功能的系統。顯示器會自動透過顯示資 料通道 (DDC) 協定,將延伸顯示識別資料 (EDID) 提供給電腦,因此系統可自行 配置並將顯示器設定最佳化。大多數的顯示器安裝步驟皆會自動進行;若有需 要,則可自行選擇其他設定。如要進一步瞭解如何變更顯示器設定,請參閱[操](#page-29-1) [作顯示器。](#page-29-1)

#### **LCD** 顯示器品質與像素原則

在 LCD 顯示器的製造過程中,有一或多個像素保持不變狀態並非異常情況。 這些像素不容易察覺,且不會影響顯示器的品質或可用性。如需更多有關 Dell 顯示器品質與像素原則的資訊,請瀏覽 Dell 支援網站:

**[www.dell.com/support/monitors](http://www.dell.com/support/monitors)**。

#### 維護準則

#### 清潔顯示器

警告:清潔顯示器前,請將顯示器的電源線從插座上拔除。

#### 注意:清潔顯示器前,請先詳閱並遵[守安全說明](#page-60-1)。

拆開包裝、清潔或搬動顯示器時,最好依照以下所列的指示操作:

- 若要清潔螢幕,請用乾淨的軟布沾水後稍微沾濕。可行時,使用適合防靜 電塗層的特製螢幕清潔紙或溶液。請勿使用含苯、稀釋劑、氨、研磨劑的 清潔劑或壓縮空氣。
- 使用稍微沾濕的布清潔顯示器。請勿使用任何去汙劑,以免去汙劑在顯示 器上留下霧狀痕跡。
- 若您拆開顯示器包裝箱時發現白色粉末,請用擦拭布清除。
- 請小心搬動顯示器,因為黑色顯示器可能會被刮傷並出現白色刮痕。
- 為了維持顯示器的最佳影像品質,請使用動態變換的螢幕保護程式,並在 不使用顯示器時將電源關閉。

關於顯示器│ **23**

**D**ELL

## <span id="page-23-0"></span>設置顯示器

### 安裝立座

- ■▲ 註:顯示器出廠時立座尚未裝上。
- 註:適用於配備立座的顯示器。若您購買協力廠商的立座,請參閱立座各 自的架設指南,取得架設說明。

安裝顯示器立座。

- **1.** 依紙箱摺片上的說明從頂端墊子拆下立座並固定。
- **2.** 將立座塊徹底插入立座插槽中。
- **3.** 抬起螺絲柄並順時針轉動螺絲。
- **4.** 完全鎖緊螺絲後,折疊螺絲柄至凹處。

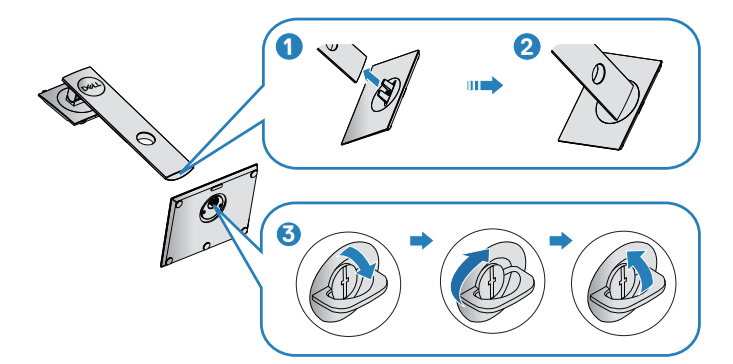

5. 抬起護蓋,露出立座總成的 VESA 區域。

**D**&LI

- **6.** 將立座總成裝入顯示器。
	- **a.** 將立座上半部的兩個掛勾裝入顯示器背面的插槽。
	- **b.** 按壓立座,直到立座扣入定位。

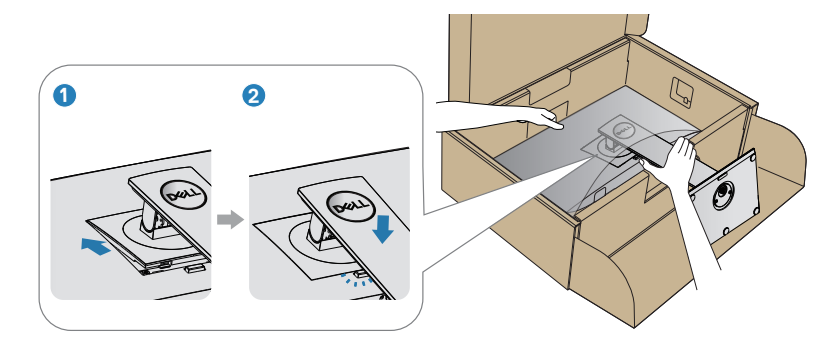

**7.** 將顯示器立起。

DELL

#### <span id="page-25-0"></span>連接顯示器

- A 警告:開始此章節的任何程序前,請遵[循安全說明](#page-60-1)的指示。
- 註:請勿同時將所有連接線接至電腦。建議先將連接線穿過理線槽,再連 接至顯示器。

將顯示器接至電腦:

- **1.** 將電腦關機,然後拔除電源線。
- **2.** 將 DP 連接線從顯示器連接到電腦。

#### 連接 **DP** 及 **USB 3.0** 連接線

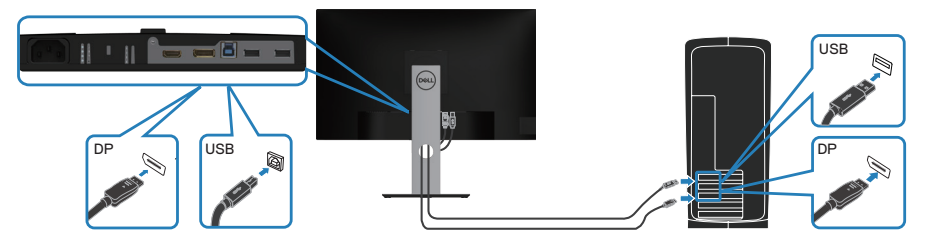

- **1.** 將 USB 上游連接線(顯示器隨附)接至電腦上合適的 USB 3.0 連接埠。 (請參[閱仰視圖](#page-11-1)瞭解詳情。)
- **2.** 將 USB 3.0 周邊裝置連接至顯示器的 USB 3.0 下游連接埠。
- **3.** 請將電腦與顯示器的電源線插入牆壁的插座。

**D**<sup></sup>

## <span id="page-26-0"></span>整理連接線

請利用連接線整理槽配置連接顯示器的連接線。

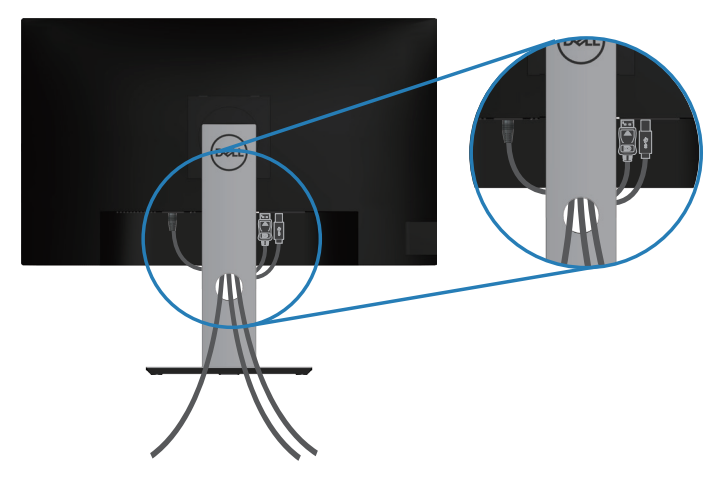

DELL

#### <span id="page-27-1"></span><span id="page-27-0"></span>拆下立座

- 註:為了避免在拆下立座時刮傷螢幕,請務必將顯示器置於乾淨的柔軟表 面上。
- 註:下列程序僅適用於顯示器隨附的立座。若您連接第三方立座,請參閱 該立座隨附說明文件。

拆下立座:

- **1.** 將顯示器放在軟布或墊子上。
- **2.** 按住立座釋放按鈕。
- **3.** 將立座自顯示器向上舉起拆下。

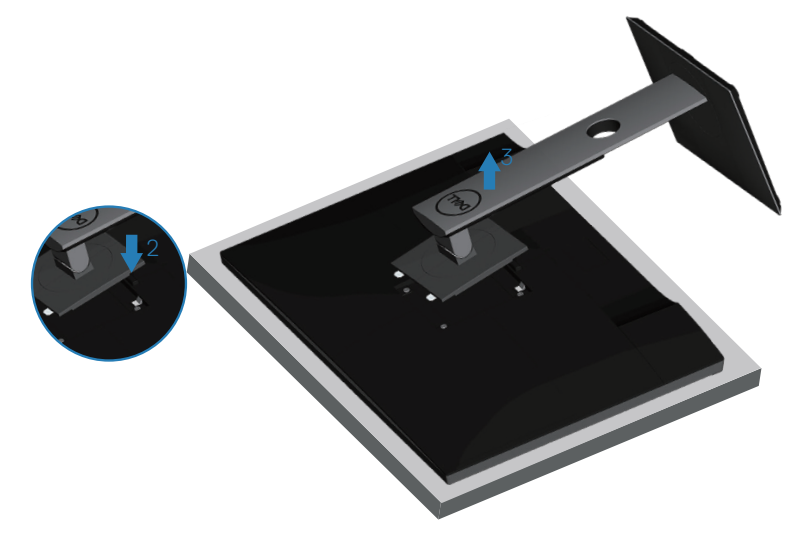

DEL

## <span id="page-28-0"></span>壁掛套件(選購)

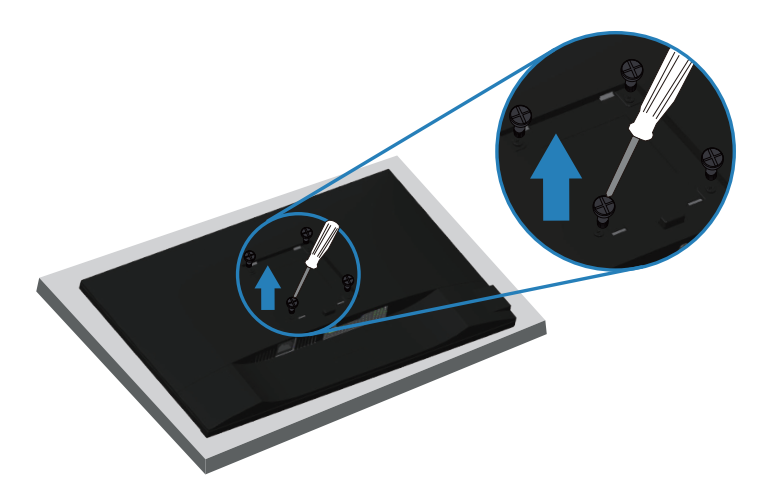

(螺絲尺寸:M4 x 10 公釐)。

請參閱 VESA 相容壁掛套件隨附的說明。

- **1.** 將顯示器平放在軟布或桌面邊緣的軟墊上。
- **2.** 拆下立座。請參[閱拆下立座](#page-27-1)瞭解詳情。
- **3.** 卸下固定面板至顯示器的四顆螺絲。
- **4.** 將壁掛套件的固定架安裝至顯示器上。
- **5.** 若要將顯示器安裝至牆壁,請參閱壁掛套件隨附的說明書。
- 註:僅適用於符合 **UL** 或 **CSA** 或 **GS** 標準,且最小重量/負載量為 **18.28** 公 斤的壁掛架。

設置顯示器│ **29**

**DEL** 

## <span id="page-29-1"></span><span id="page-29-0"></span>操作顯示器

## 開啟顯示器電源

按下1按鈕即可啟動顯示器。

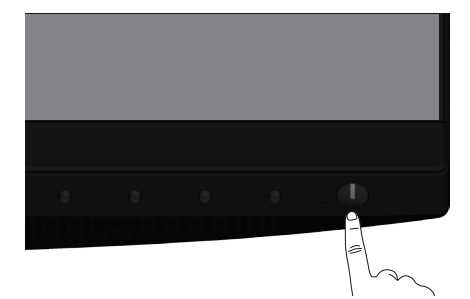

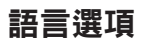

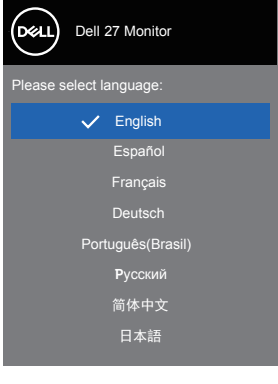

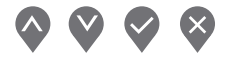

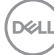

**30** │操作顯示器

## <span id="page-30-1"></span><span id="page-30-0"></span>使用控制按鈕

利用顯示器前方的控制鈕可調整顯示器設定。

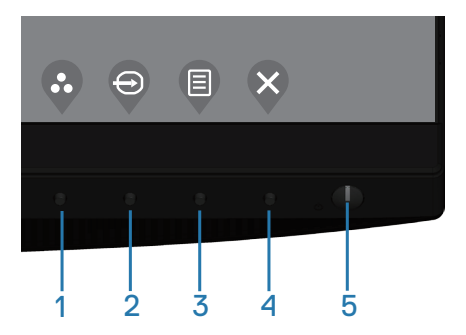

#### 控制按鈕

下表為控制按鈕說明

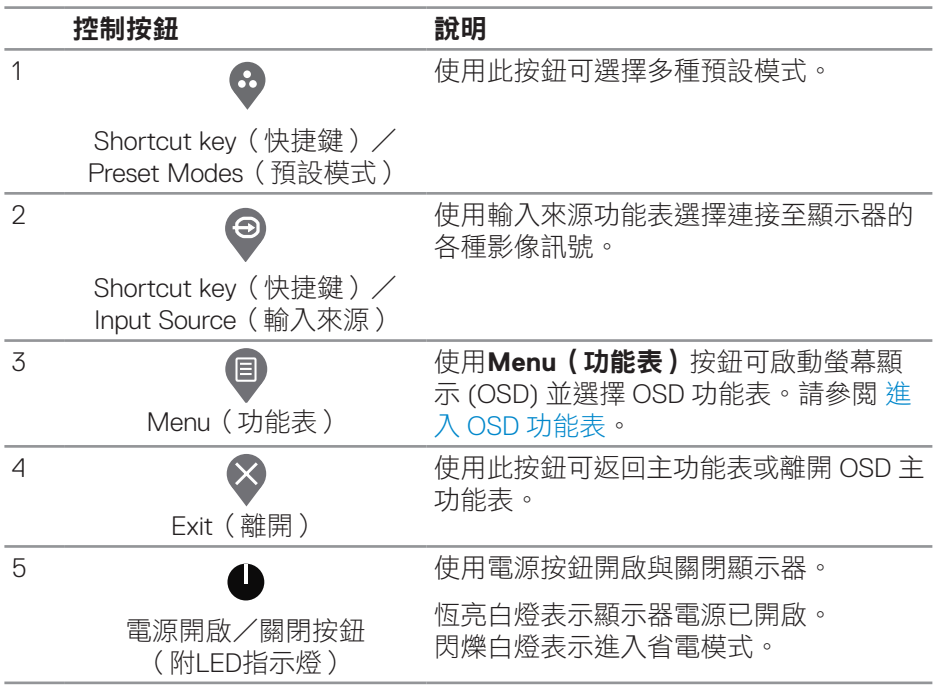

## <span id="page-31-0"></span>**OSD** 控制項

使用顯示器前方的按鈕,調整影像設定。

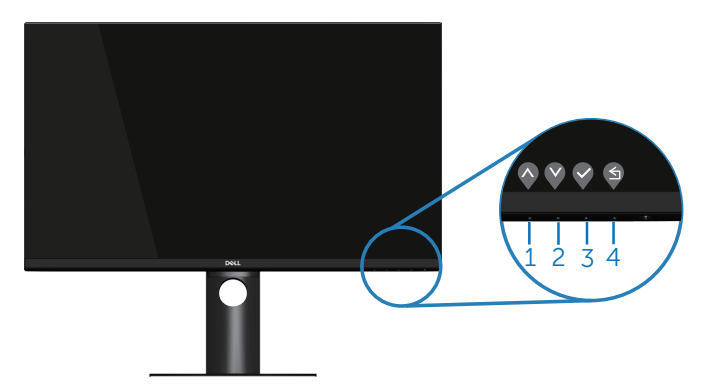

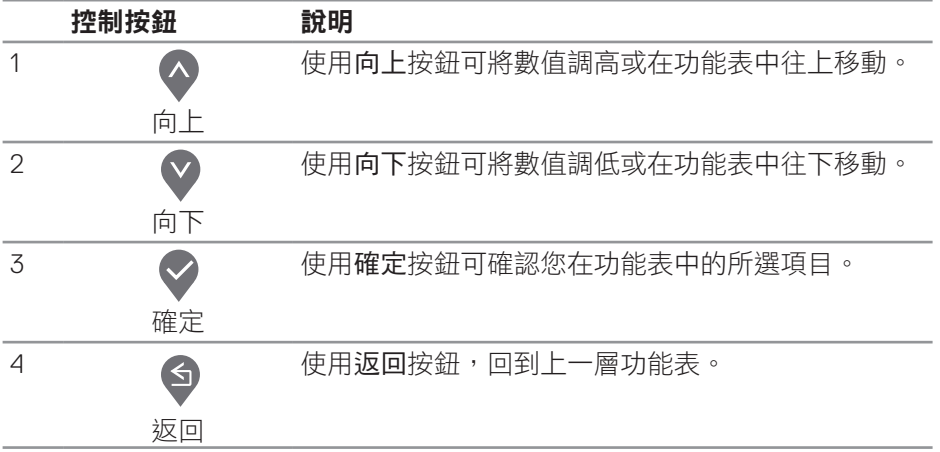

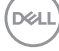

## <span id="page-32-0"></span>使用螢幕顯示功能表

#### <span id="page-32-1"></span>進入 **OSD** 功能表

- 註:移到另一個功能表、退出 **OSD** 功能表或等待 **OSD** 功能表自動關閉後, 會自動儲存您所做的變更。
	- **1.** 按 按鈕顯示 OSD 主功能表。

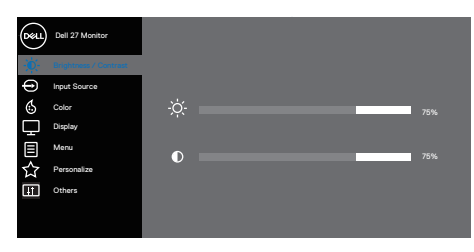

 $\bullet$   $\bullet$   $\circ$ 

- 2. 按下 ◆ 和 ◆ 按鈕可在設定選項之間移動。在不同圖示之間移動時,選項 會反白。
- 3. 按一下 对 或 对或 较细可啟動反白的選項。
- 4. 按下 ◆ 和 ◆ 按鈕可選擇所需參數。
- 5. 按 → 然後依據功能表上的指標使用 → 和 → 按鈕進行變更。
- 6. 選擇 <sup>◆</sup> 返回上一層功能表,或選擇 → 接受設定並返回前一層功能表。

**D**ELL

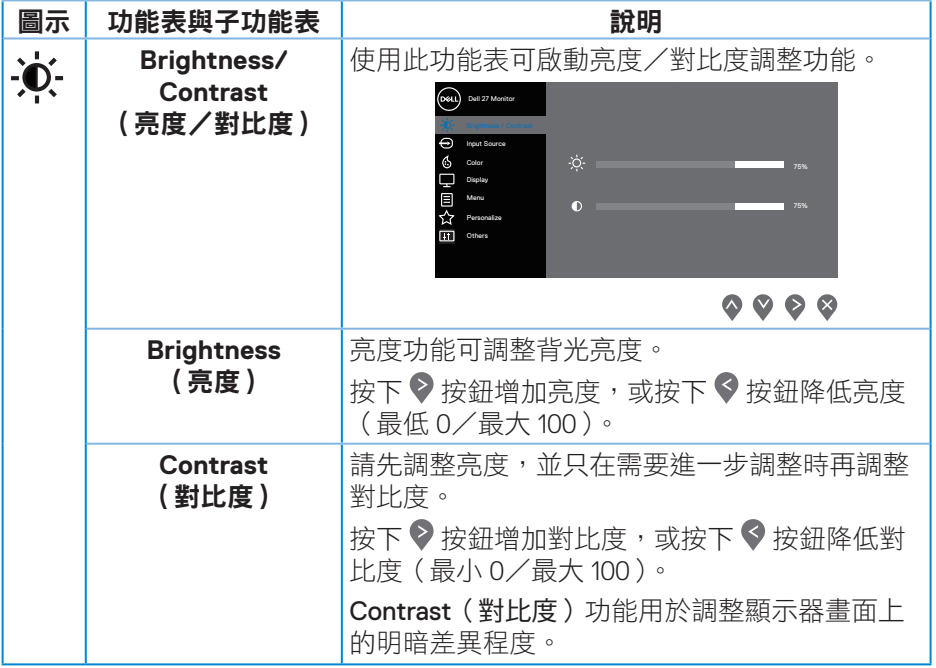

 $(1)$ 

<span id="page-34-0"></span>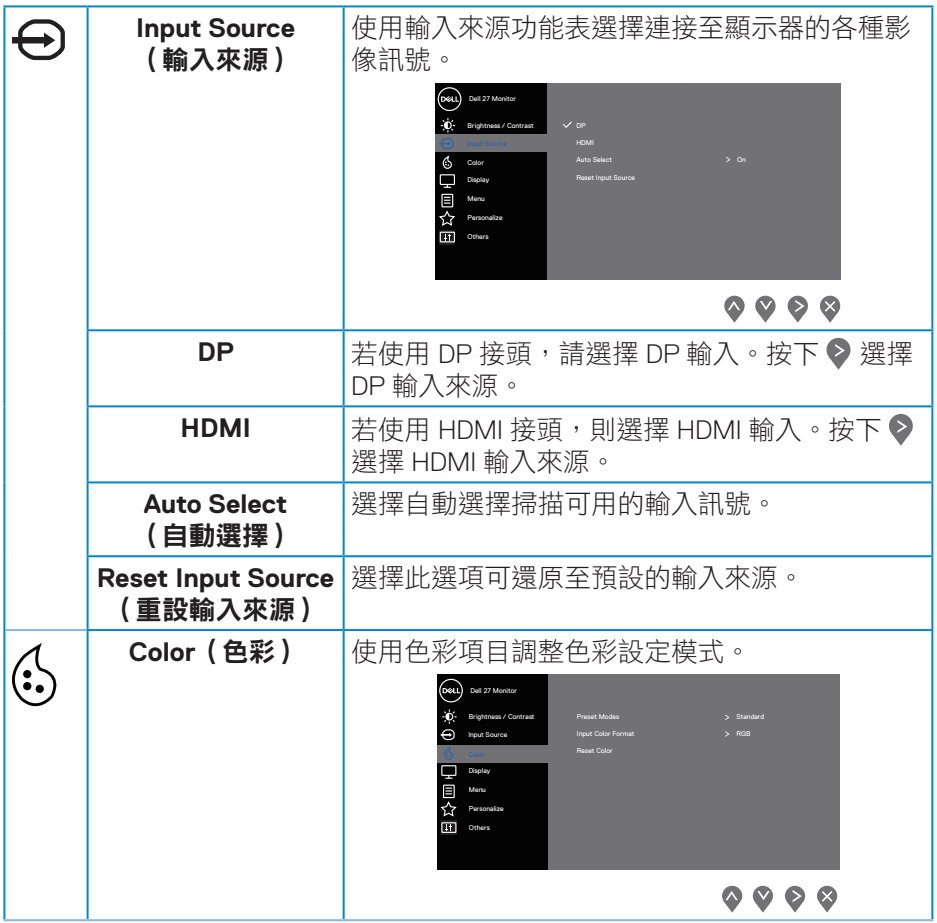

 $($ DELL

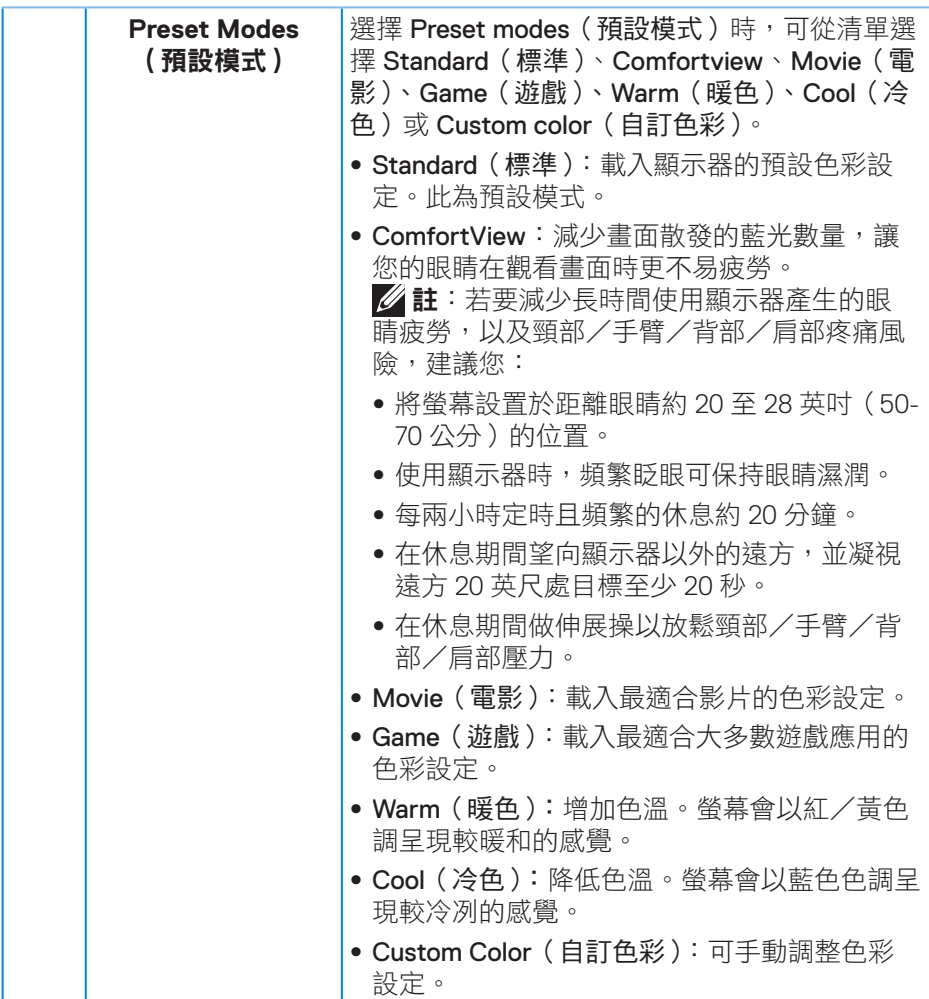

 $\int 1$ 

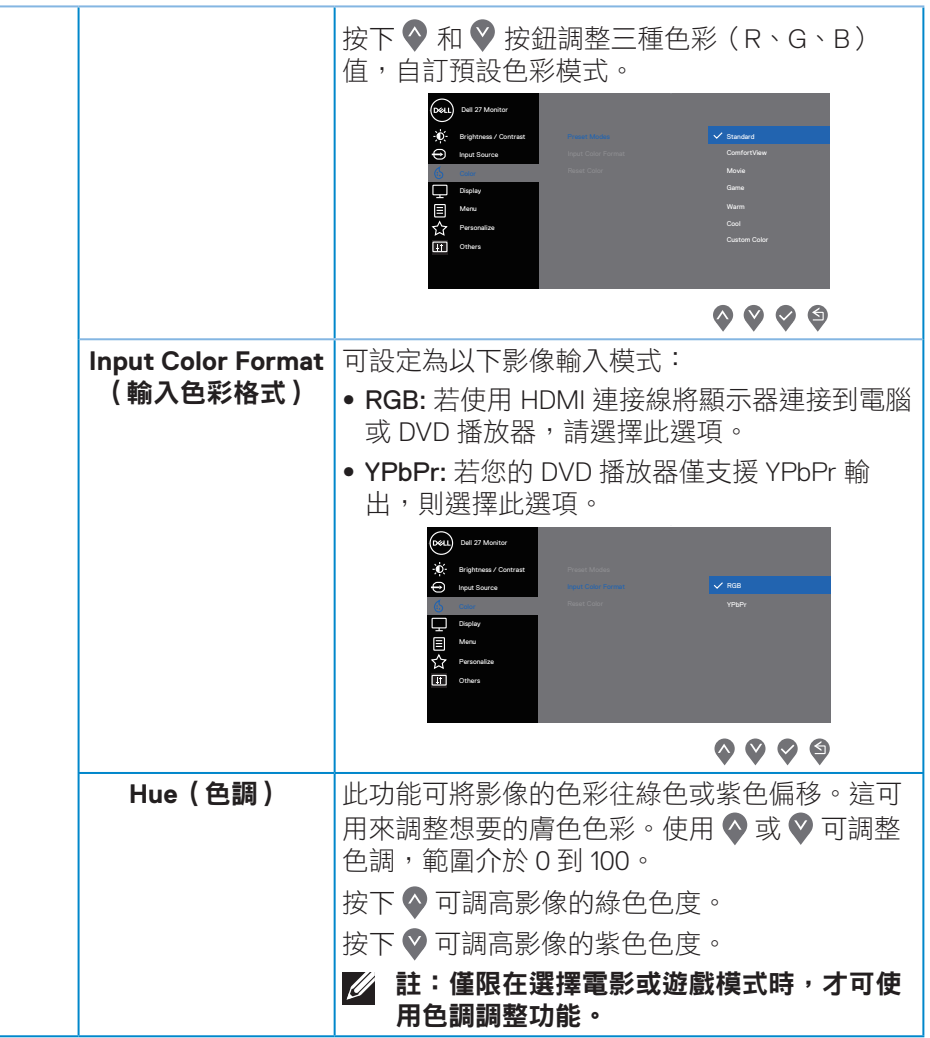

 $(\sim$ LL

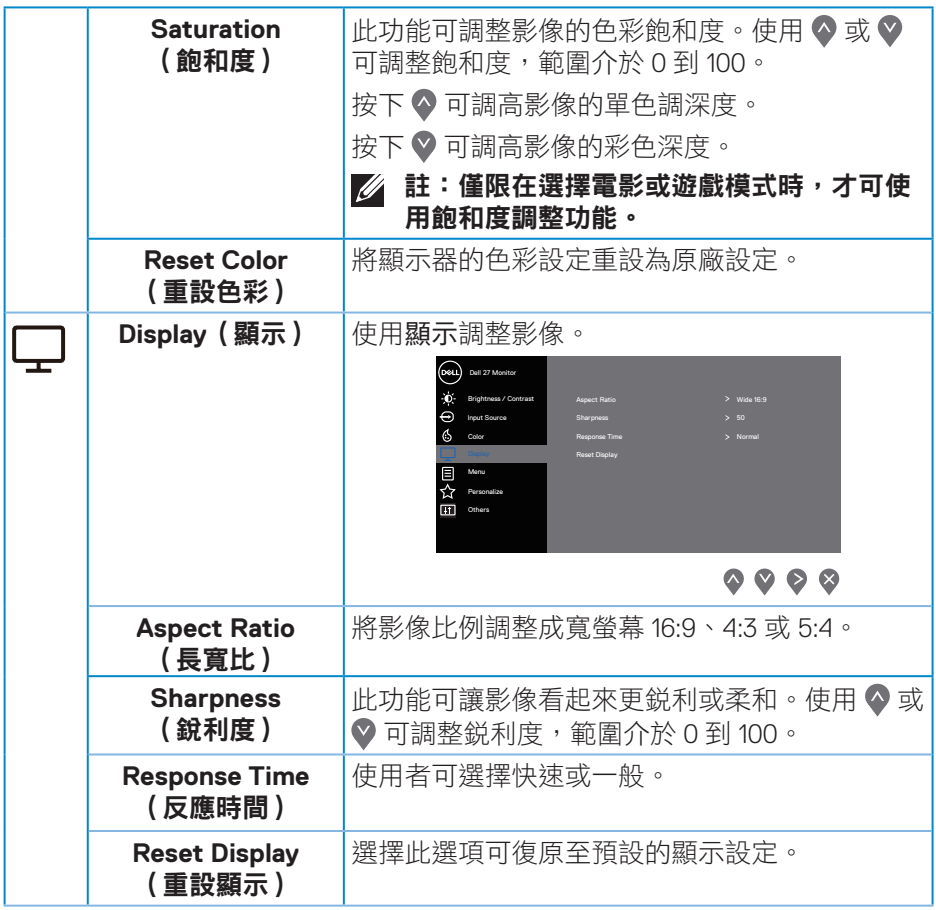

 $\int$ DELL

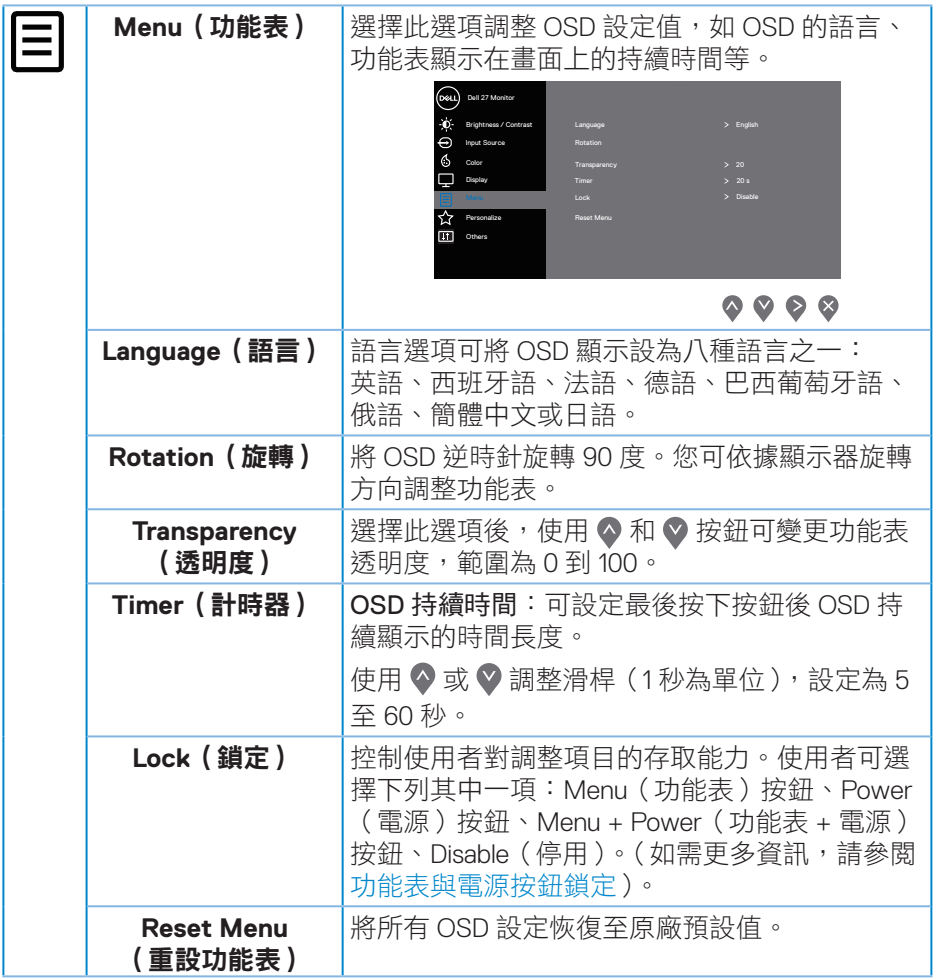

 $($ DELL

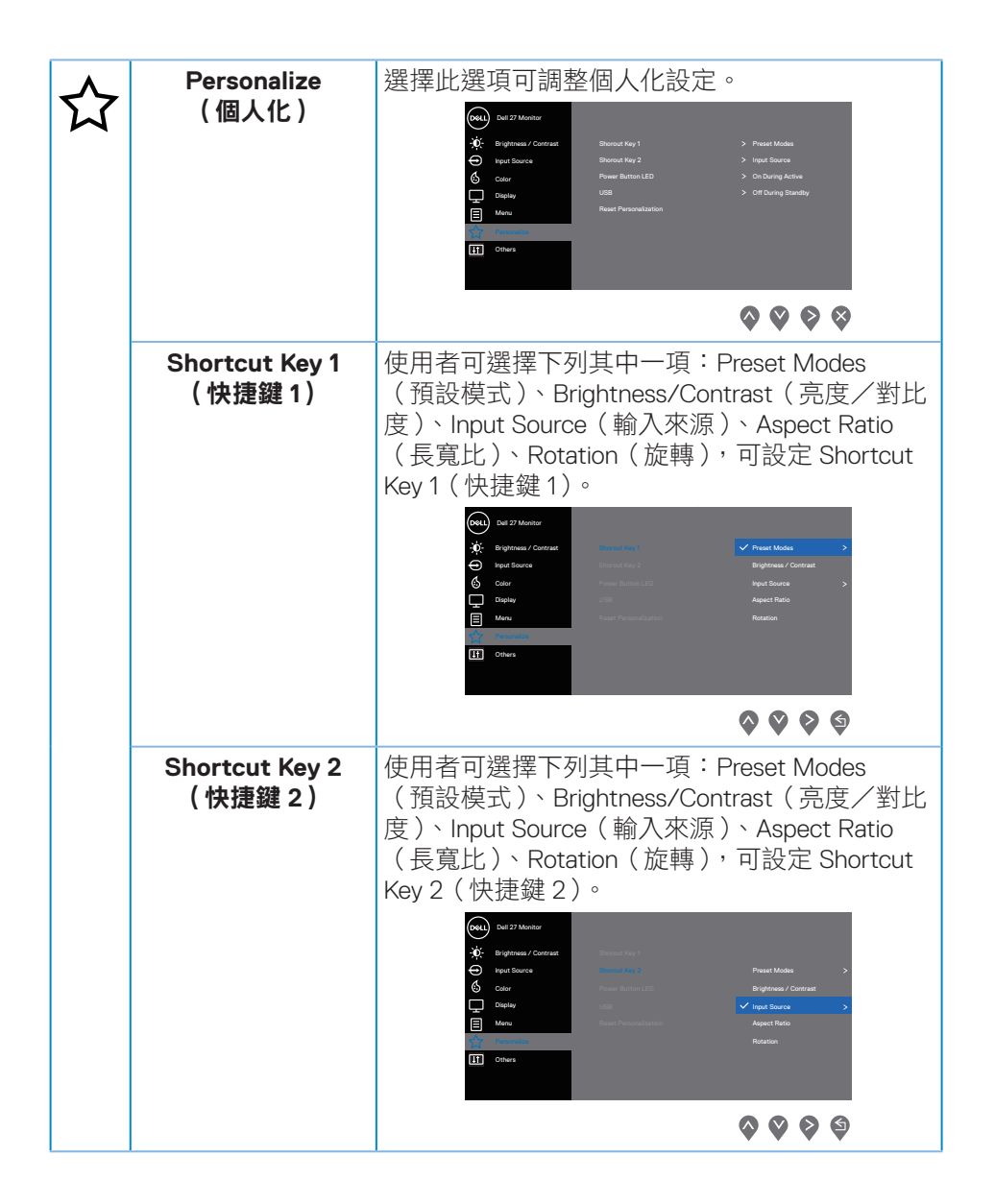

**D**ELI

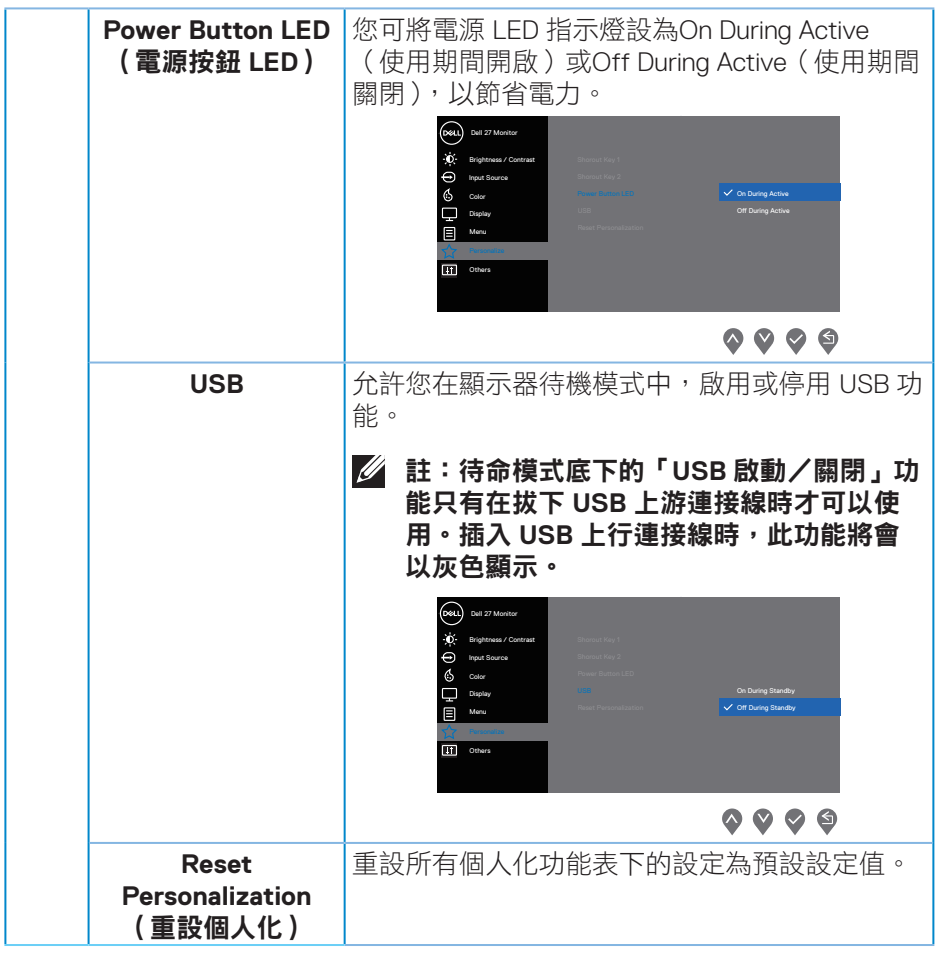

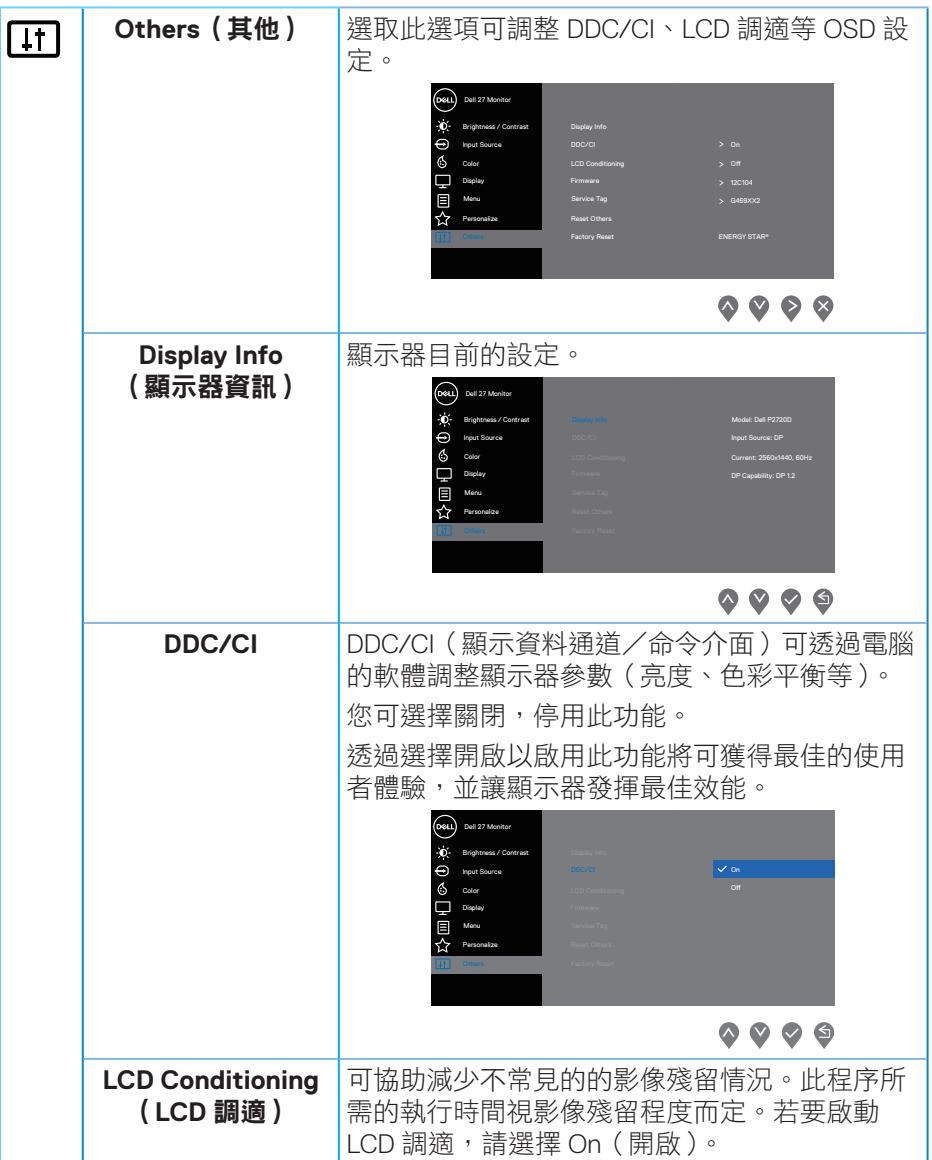

## **42** │操作顯示器

 $\int$ DELL

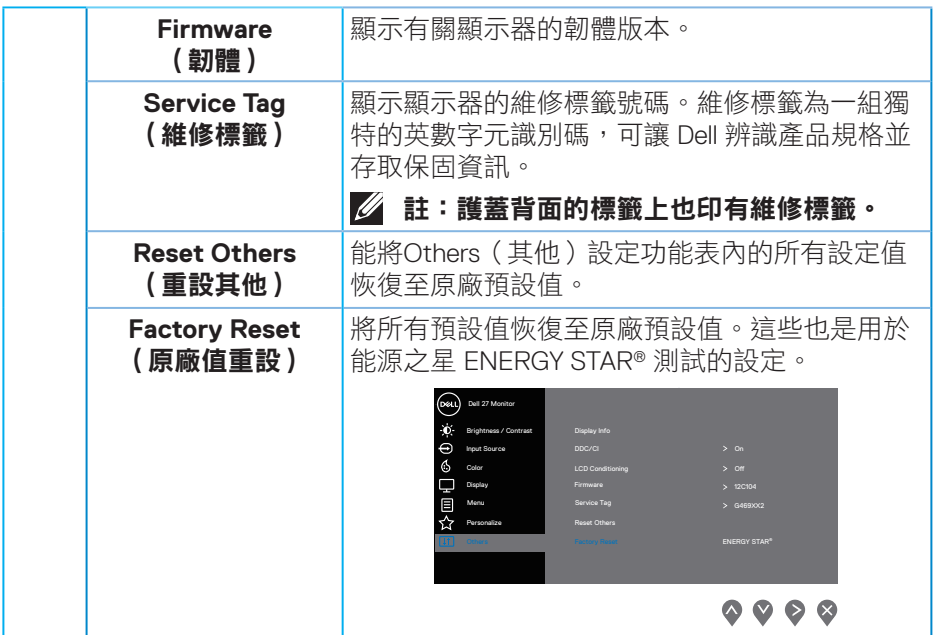

註:本顯示器內建自動校正亮度以補償 **LED** 衰退的功能。

#### <span id="page-43-1"></span><span id="page-43-0"></span>功能表與電源按鈕鎖定

控制使用者對調整項目的存取能力。 功能表與電源按鈕鎖定的預設設定為停用。

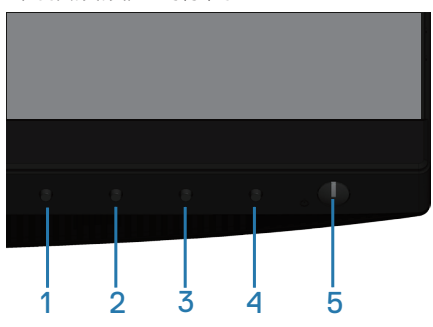

進入鎖定功能表:按住離開鍵(按鈕 4)4秒,即可顯示鎖定功能表(功能表與 電源按鈕解鎖時),鎖定功能表會顯示於顯示器螢幕右下角。

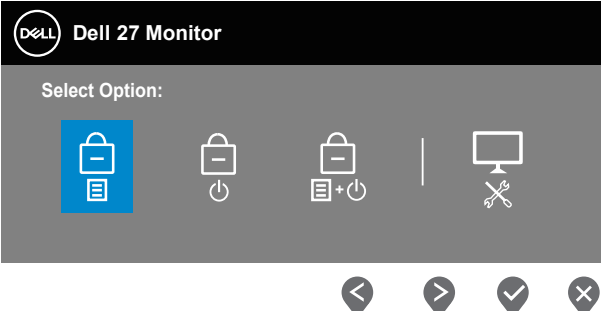

進入解鎖功能表:按住離開鍵(按鈕 4)4 秒,即可顯示鎖定功能表(功能表與 電源按鈕鎖定時),解鎖功能表會顯示於顯示器螢幕右下角。

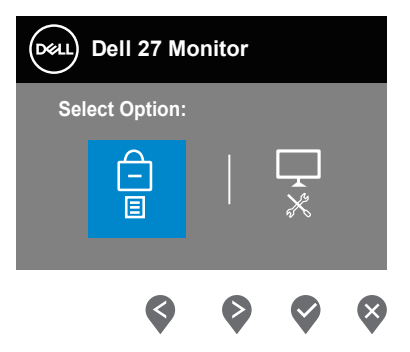

**D**&LI

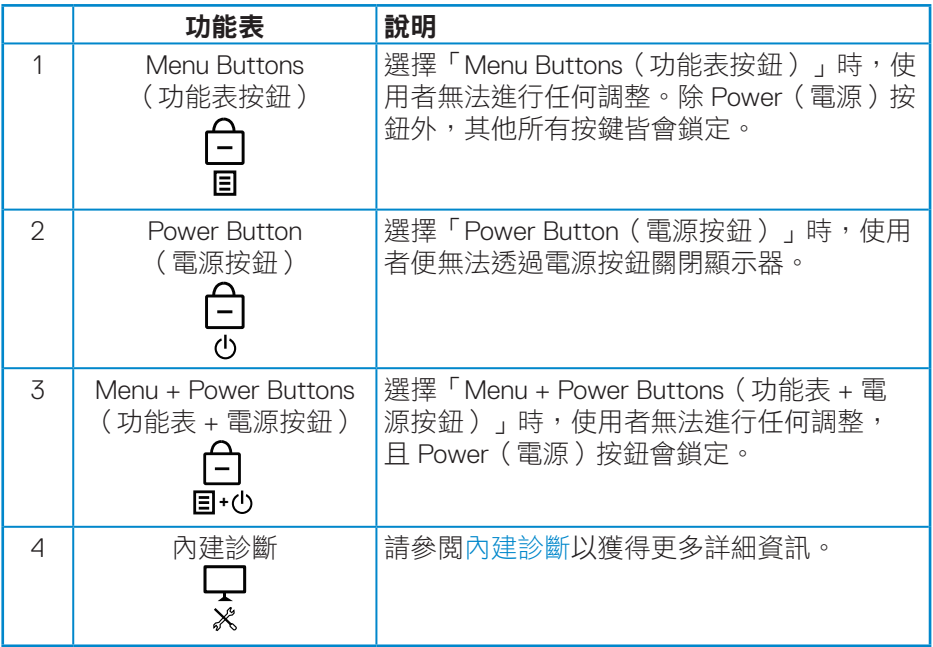

## 註:若要進入鎖定或解鎖功能表 **–** 按住離開鍵(按鈕 **4**)**4** 秒。

進入下列狀況,意即功能表與電源按鈕為鎖定狀態時, 圖示將出現在顯示器 螢幕中央。

- **1.** 進入「功能表按鈕」鎖定狀態時,按下向上鍵(按鈕 1)、 向下鍵 (按鈕 2)、功能表鍵 (按鈕 3)或離開鍵 (按鈕 4)。
- **2.** 進入「電源按鈕」鎖定狀態時,按下電源鍵(按鈕 5)。
- **3.** 進入「功能表 + 電源按鈕」鎖定狀態時,按下顯示器的任意按鈕。

功能表與電源按鈕進入鎖定狀態時,按住離開鍵(按鈕 4)4 秒即可進入解鎖功 能表。

然後選擇並套用解鎖圖示 日, 以解除功能表與電源按鈕鎖定。

**D**<sup></sup>

#### <span id="page-45-0"></span>**OSD** 警告訊息

若顯示器不支援特定解析度模式,將顯示以下訊息:

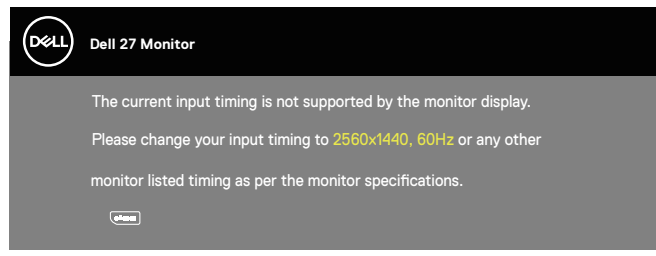

這代表顯示器無法與來自電腦的訊號進行同步。請參[閱顯示器規格](#page-12-1)瞭解本顯示 器可處理的水平與垂直頻率範圍。建議的模式為 2560 x 1440。 **DDC/CI** 功能停用前,會顯示以下訊息:

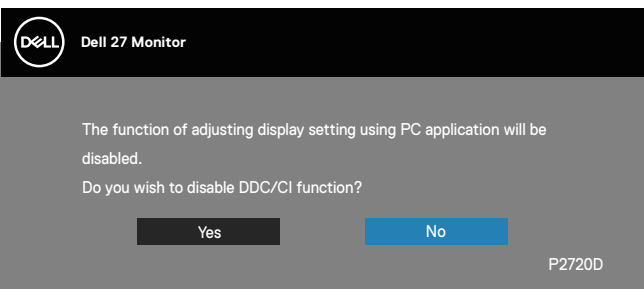

顯示器進入省**雷模式**時,會出現下列訊息:

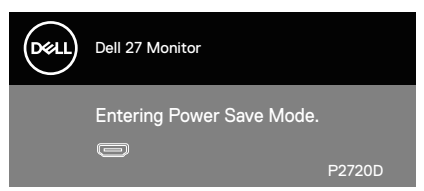

若您按下電源按鈕以外的任何按鈕,則會依據您所選擇的輸入來源,出現下列 訊息:

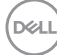

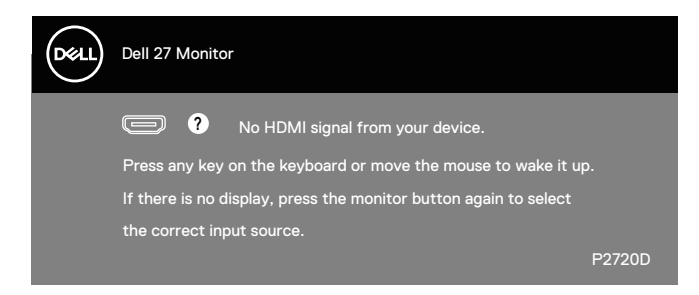

若未連接 HDMI 或 DP 訊號線,則會出現浮動對話方塊,如下所示。若保持此狀 態,顯示器會在 4 分鐘後進入省電模式。

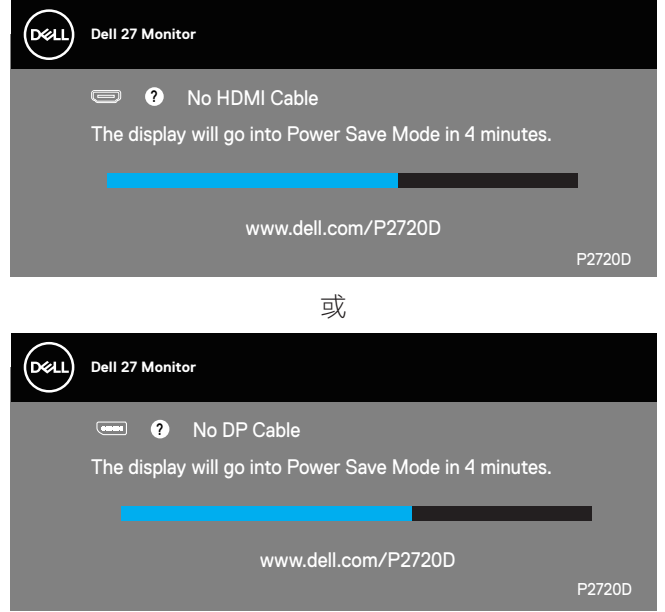

OSD 僅會在一般操作模式下運作。若在主動關閉模式中按下任何按鈕,即會顯 示下列訊息:

DEL

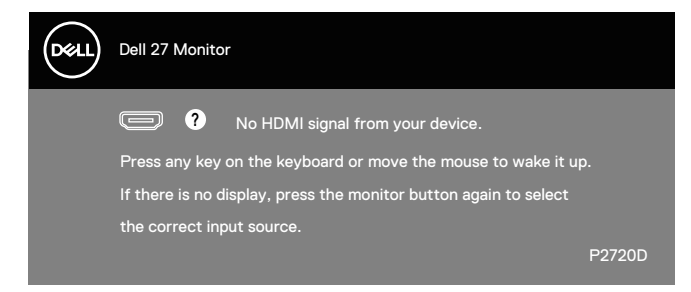

啟動電腦與顯示器,進入 OSD。

請參[閱疑難排解](#page-53-1)以獲得更多詳細資訊。

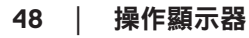

**D**&LI

## <span id="page-48-0"></span>設定顯示器

#### 設定最大解析度

若要設定顯示器的最大解析度:

Windows 7、Windows 8、Windows 8.1、Windows 10:

- **1.** 若為 Windows 8 或 Windows 8.1,請選擇桌面磚以切換為傳統桌面。
- **2.** 在桌面上按右鍵,然後按一下 **Screen Resolution**(螢幕解析度)。
- **3.** 按一下螢幕解析度的下拉式清單,然後選擇 **2560 x 1440**。
- **4.** 按一下確定。

若無 **2560 x 1440** 選項,則需更新顯示卡圖形驅動程式。依據電腦的情況, 完成下列其中一項程序:

若您使用 Dell 桌上型或筆記型電腦:

· 前往 [www.dell.com/support](http://www.dell.com/support),輸入電腦的維修標籤資訊,然後下載顯示 卡的最新驅動程式。

若您並非使用 Dell 電腦(筆記型或桌上型):

- 前往您電腦的支援網站,然後下載最新的顯示卡驅動程式。
- 前往您的顯示卡網站,下載最新的顯示卡驅動程式。

#### 若使用 **Dell** 桌上型電腦或 **Dell** 筆記型電腦並具有網際網路連線

- · 前往 www.dell.com/support,輸入您的維修標籤資訊,然後下載顯示卡 的最新驅動程式。
- **5.** 安裝顯示卡的驅動程式後,請再次嘗試將解析度設定為 **2560 x 1440**。

#### 註:若無法將解析度設為 **2560 x 1440**,請向 **Dell** 詢問支援該解析度的圖形 配接器。

DØLI

#### <span id="page-49-0"></span>若您並非使用 **Dell** 的桌上型、筆記型電腦或繪圖卡

Windows 7、Windows 8、Windows 81、Windows 10:

- 1. 若為 Windows 8 或 Windows 8.1,請選擇桌面磚以切換為傳統桌面。
- **2.** 在桌面上按右鍵,然後按一下 **Personalization**(個人化)。
- **3.** 按一下 **Change Display Settings**(變更顯示設定)。
- **4.** 按一下 **Advanced Settings**(進階設定)。
- **5.** 在視窗頂端的說明部分,識別您的圖形控制器供應商(如 NVIDIA、ATI、 Intel 等)。
- **6.** 請前往顯示卡供應商的網站取得最新驅動程式(例如 **[www.ATI.com](http://www.ATI.com)** 或 **[www.AMD.com](http://www.NVIDIA.com)**)。
- **7.** 安裝顯示卡的驅動程式後,請再次嘗試將解析度設定為 **2560 x 1440**。

**DGL** 

#### <span id="page-50-0"></span>使用傾斜、旋轉及垂直延伸

#### 註:這些數值適用於顯示器隨附的立座。若要使用任何其他立座來架設顯 示器,請參閱該立座隨附的說明文件。

#### 傾斜、轉動

透過安裝在顯示器的立座,您可傾斜並轉動顯示器至最舒適的觀賞角度。

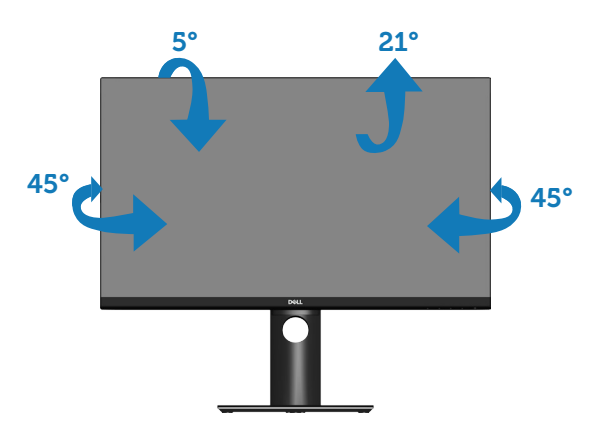

■ 註:顯示器出廠時立座尚未裝上。

#### <span id="page-50-1"></span>垂直伸展

註:立座會垂直向上延伸至 **130 mm**。

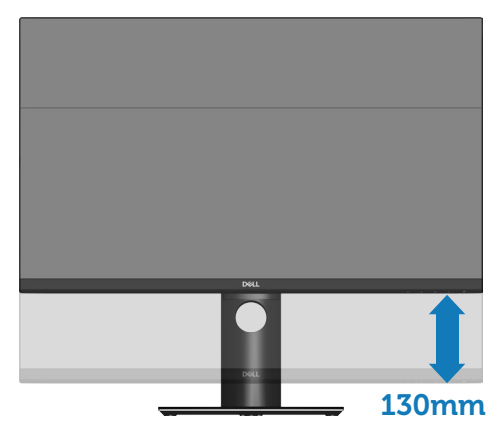

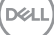

#### <span id="page-51-0"></span>顯示器旋轉

在您旋轉顯示器之前,必須將顯示器完全垂直伸展[\(垂直伸展](#page-50-1)),並且完全向上 傾斜,避免撞到顯示器的底部邊緣。

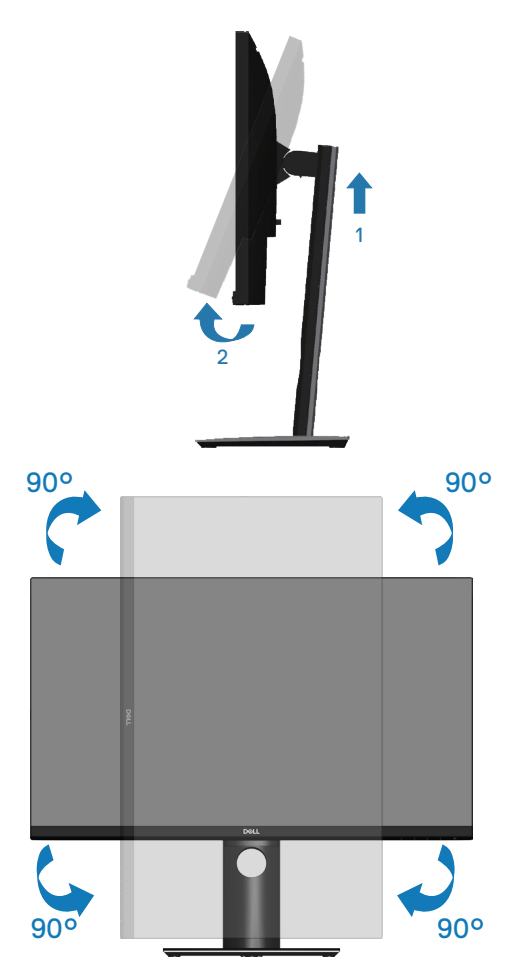

註:若要在 **Dell** 電腦上使用顯示器旋轉功能(橫向與直向檢視),您需要更 新的顯示卡驅動程式(顯示器未隨附)。若要下載顯示卡驅動程式,請前往 **www.dell.com/support**,然後在顯示卡驅動程式的下載專區中,取得最新 的驅動程式更新項目。

註:在直向檢視模式下,執行圖形密集應用程式(**3D** 遊戲等)時可能會 發生效能降低的現象。

DELL

#### 調整系統的顯示器旋轉設定

旋轉顯示器後,必須完成以下程序,調整系統的顯示器旋轉設定。

#### 註:若顯示器搭配的是非 **Dell** 電腦,則需前往顯示卡網站或電腦製造商 網站,瞭解如何旋轉顯示器的「畫面內容」。

調整顯示器旋轉設定:

- **1.** 在桌面上按右鍵,然後按一下 **Properties**(內容)。
- **2.** 選擇 **Settings**(設定)標籤,然後按一下 **Advanced**(進階)。
- **3.** 若您使用 ATI 顯示卡,請選擇 **Rotation**(旋轉)標籤,然後設定所需的旋 轉方向。
- 4. 若您使用 nVidia 顯示卡, 請按一下 nVidia 標籤, 在左側欄位中選擇 **NVRotate**,然後選擇所需的旋轉方向。
- **5.** 若您使用 Intel® 顯示卡,則選擇 **Intel** 圖形標籤,按一下 **Graphic Properties**(圖形內容),選擇 **Rotation**(旋轉)標籤,然後設定所需的旋 轉方向。
- 註:若您沒有看見旋轉選項或無法正常運作,請前往 **www.dell.com/support**,下載顯示卡的最新驅動程式。

DEL

## <span id="page-53-1"></span><span id="page-53-0"></span>疑難排解

 $\bigwedge$  警告:開始此章節的任何程序前,請遵[循安全說明](#page-60-1)的指示。

#### 自我測試

本顯示器提供自我測試功能,可檢查顯示器是否正常運作。若已正確連接顯示 器與電腦,但顯示器螢幕仍未亮起,則請依照下列步驟執行顯示器自我測試:

- **1.** 關閉電腦與顯示器的電源。
- **2.** 從顯示器拔除所有影像訊號線。如此一來,就不必涉及電腦。
- **3.** 開啟顯示器電源。

若顯示器正常運作,則應偵測到無訊號狀態,並出現以下訊息。在自我測試模 式下,電源 LED 指示燈會亮起白色。

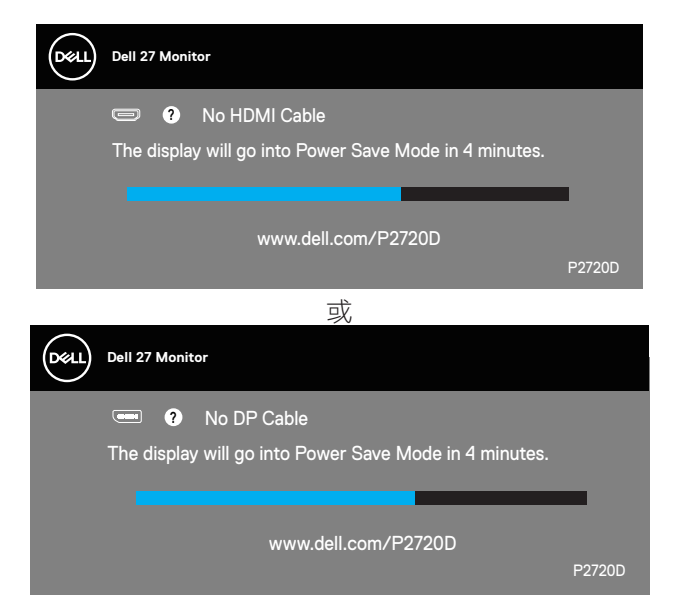

■ 註:若影像訊號線已拔除或受損,則系統正常運作期間也會出現此方塊。

**4.** 關閉顯示器電源,接回影像訊號線,接著開啟電腦及顯示器的電源。 若接回訊號線後顯示器畫面依舊空白,請檢查影像控制器與電腦。

**D**<sup></sup>

### <span id="page-54-1"></span><span id="page-54-0"></span>內建診斷

本顯示器內建診斷工具,可協助判斷您所遭遇的螢幕異常現象是顯示器內部問 題或電腦與顯示卡的問題。

#### ■ 註:僅可在拔除影像訊號線,且顯示器進入自我測試模式後,才可執行內 建診斷功能。

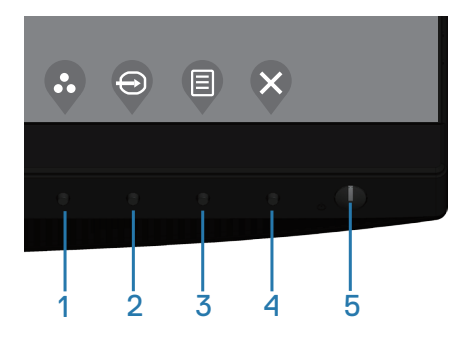

執行內建診斷:

- **1.** 確保螢幕清潔(螢幕表面無灰塵)。
- **2.** 拔除電腦或顯示器背後的影像訊號線。顯示器接著會進入自我測試模式。
- **3.** 按住離開鍵(按鈕 4)持續 4 秒即可進入 OSD 解鎖/鎖定功能表。

**D**ELL

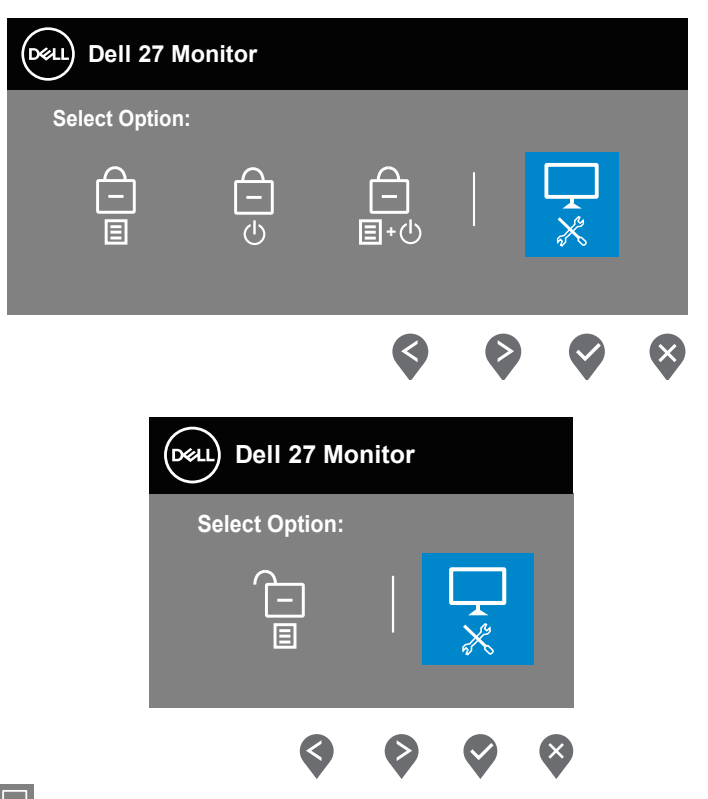

- 4. 選擇 <mark>및</mark> 圖示以啟用內建診斷。
- **5.** 仔細檢查畫面是否有異常。
- **6.** 再按一下背蓋上的向上鍵(按鈕 1)。畫面顏色即會變成灰色。
- **7.** 檢查顯示器是否異常。
- 8. 重複步驟 6 及 7,在紅色、綠色、藍色、黑色、白色及文字圖案畫面下檢查 顯示器。

文字圖案書面出現後,即代表測試完成。若要離開,再次按下向上鍵(按鈕 1)  $\circ$ 

若您在內建診斷工具協助下,未發現任何螢幕異常,則代表顯示器運作正常。 請檢查顯示卡及電腦。

## DELI

## <span id="page-56-0"></span>常見問題

以下表格列出您可能遭遇的常見顯示器問題以及可行的解決方法:

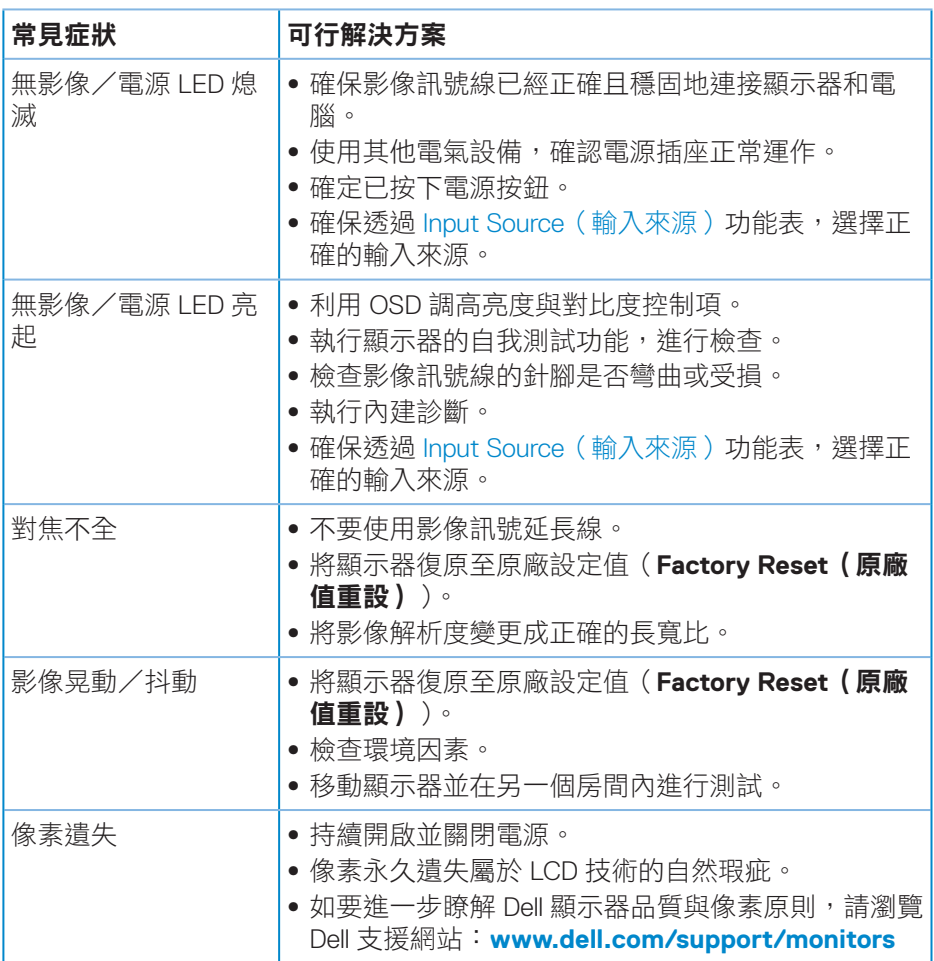

(dell

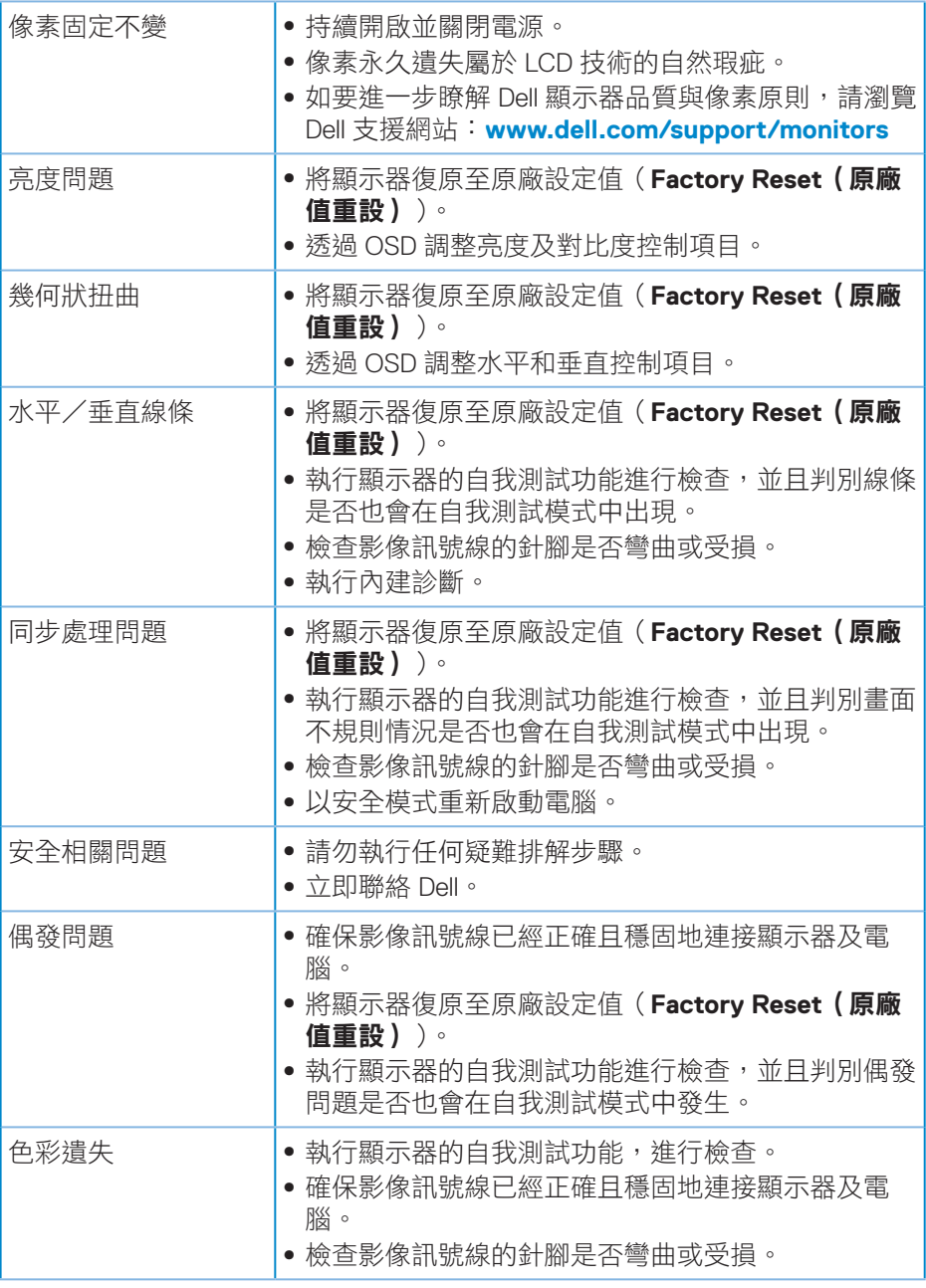

 $\int$ DELL

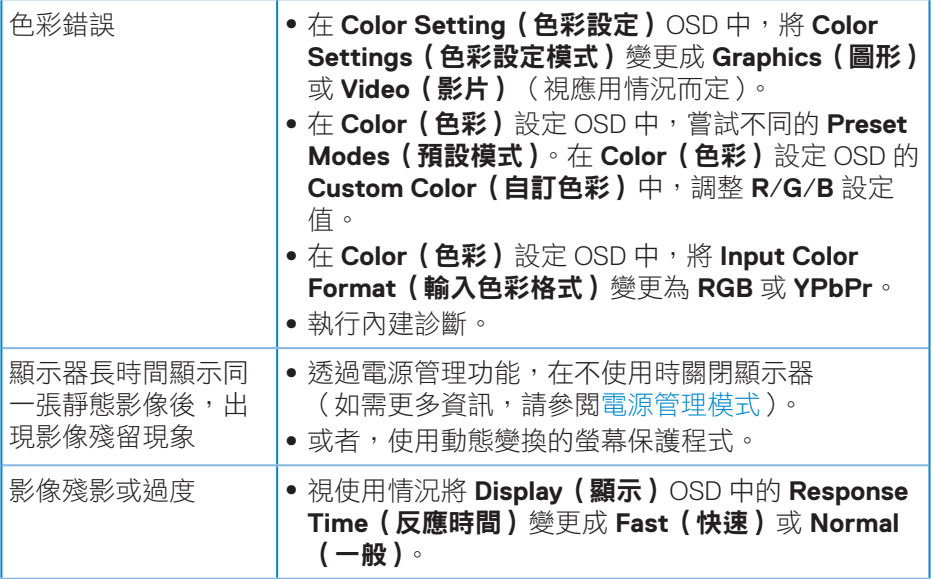

## <span id="page-59-0"></span>產品特定問題

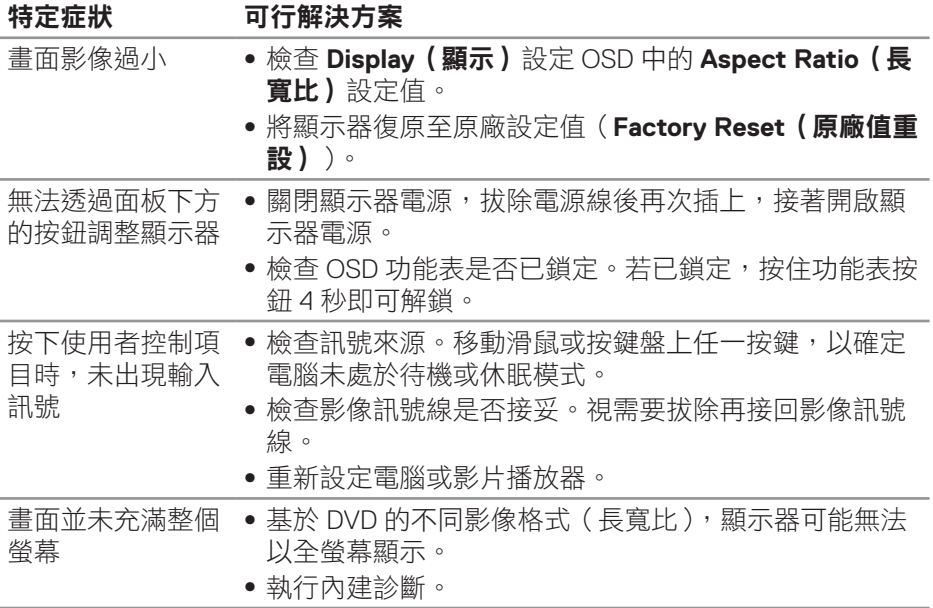

**60** │疑難排解

 $(\overline{DCL}$ 

## <span id="page-60-0"></span>附錄

#### <span id="page-60-1"></span>安全說明

警告:若進行非本說明書所述之控制、調整或程序,可能會暴露於電擊、 電氣危險及/或機械性危險中。

如需相關安全説明資訊,請參閱安全、環境與法規資訊(SERI)。

### **FCC** 聲明(僅限美國)及其他法規資訊

如需 FCC 聲明及其他法規資訊,請參閱法規遵循網站: **[www.dell.com/regulatory\\_compliance](http://www.dell.com/regulatory_compliance)**

請依這些安全說明以達最佳效能,並延長您顯示器的使用壽命:

- **1.** 電源插座應安裝於設備附近且易於操作之處。
- **2.** 此設備可採水平位置安裝在牆壁或懸掛在天花板。
- **3.** 顯示器本身附有三插腳接地式插頭,亦即附有第三針腳(接地端)的插頭。
- **4.** 請勿在水旁使用此產品。
- **5.** 詳細閱讀這些說明。妥善保管此文件以供未來參考。遵循標記在產品上的 所有警告和說明。
- **6.** 入耳式耳機與頭戴式耳機過大的聲音壓力會造成聽力喪失。調整等化器以 最大化增加入耳式耳機與頭戴式耳機輸出電壓,以及聲音壓力等級。

警語 · 使用渦度恐傷害視力。

#### 注意事項 :

(1) 使用 30 分鐘請休息 10 分鐘。

(2) 未滿 2 歲幼兒不看螢幕,2 歲以上每天看螢幕不要超過 1 小時。

**D**<sup></sup>

## <span id="page-61-0"></span>**RoHS** 聲明(僅針對台灣)**/ Taiwan RoHS**

<span id="page-61-1"></span>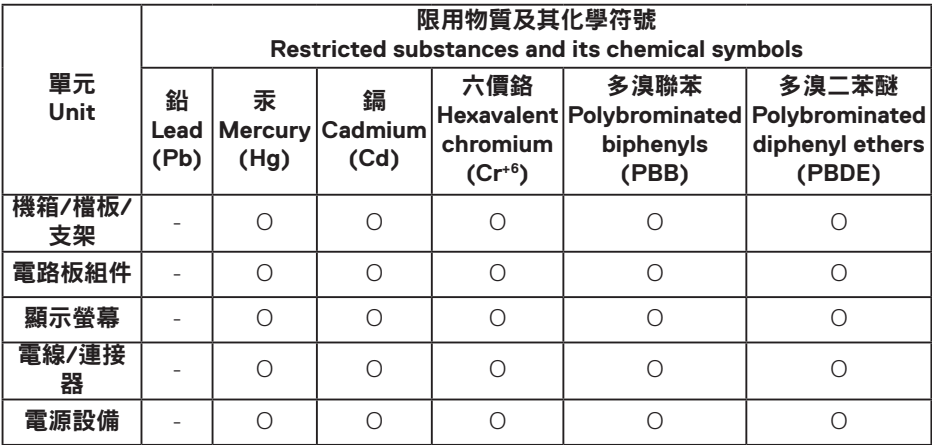

備考1."超出0.1wt %"及"超出0.01wt %"係指限用物質之百分比含量超出百分比含量 基準值。

Note 1: "Exceeding 0.1wt %" and "exceeding 0.01wt %" indicate that the percentage content of the restricted substance exceeds the reference percentage value of presence condition.

備考2."O" 係指該項限用物質之百分比含量未超出百分比含量基準值。

Note 2:"O"indicates that the percentage content of the restricted substance does not exceed the percentage of reference value of presence.

備考3."—"係指該項限用物質為排除項目。

Note 3: The "-" indicates that the restricted substance corresponds to the exemption.

DØ

#### <span id="page-62-0"></span>聯絡 **Dell**

美國用戶,請撥打 **800-WWW-DELL (800-999-3355)**。

#### 註:若無可用的網際網路連線,則可在購買發票、裝貨單、帳單或 **Dell** 商 品目錄上找到聯絡資訊。

Dell 提供多種線上及電話支援與服務方式。服務適用性因國家及產品而異, 目並 非所有地區皆提供所有服務。

若要取得顯示器的線上支援內容:

#### **1.** 造訪 **[www.dell.com/support/monitors](http://www.dell.com/support/monitors)**

若要聯絡 Dell 取得銷售資訊、技術支援或客戶服務:

- **1.** 造訪 **<www.dell.com/support>**
- **2.** 在頁面底部的 **Choose A Country/Region**(選擇國家/區域)下拉式選單 中,確認您所在的國家或區域。
- **3.** 按一下頁面左邊的 **Contact Us**(聯絡我們)。
- 4. 依據需求,選擇所需的服務或支援連結。
- **5.** 選擇對您最方便的 Dell 聯絡方式。

DEL